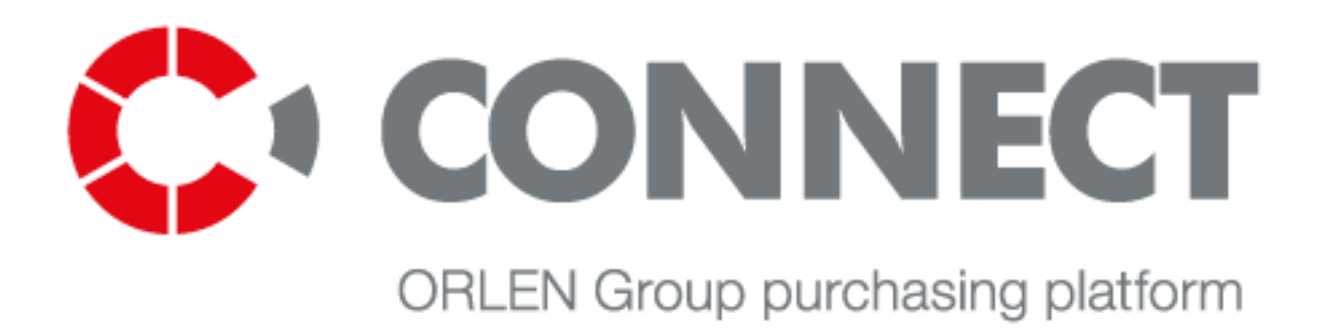

# **MANUÁL PRO DODAVATELE**

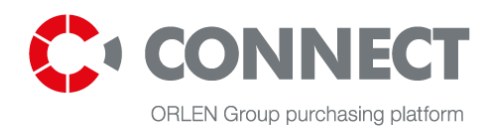

# Obsah

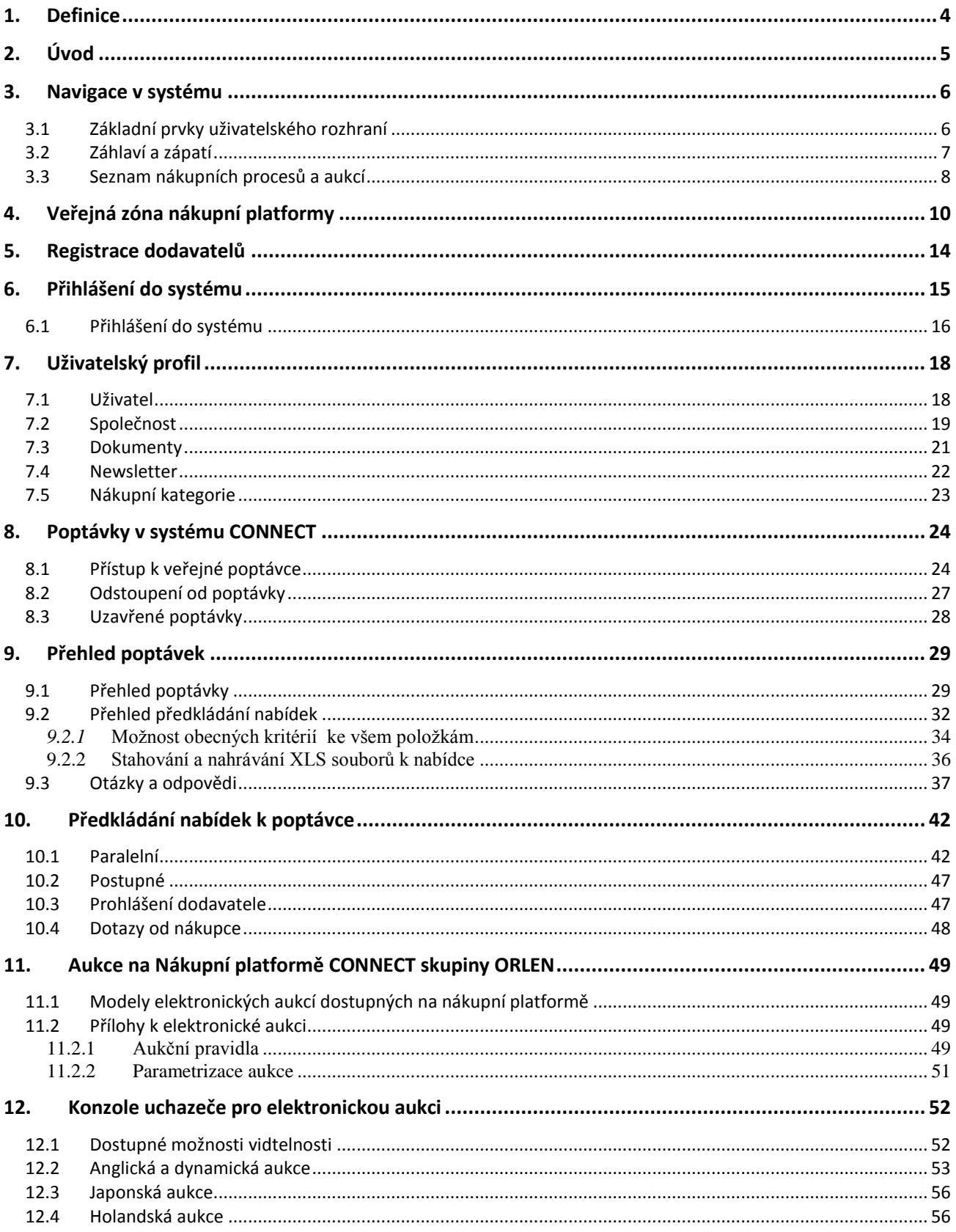

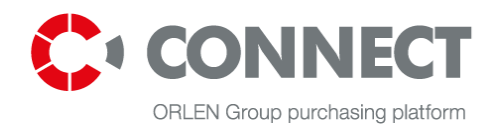

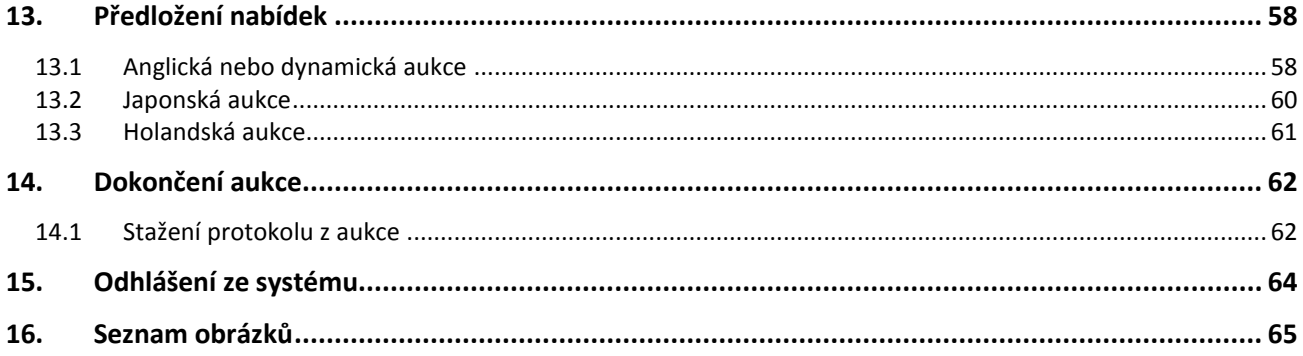

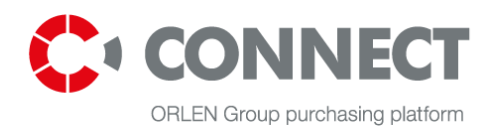

# <span id="page-3-0"></span>**1. Definice**

**Systém** – IT aplikace pojmenovaná Nákupní platforma CONNECT ORLEN GROUP, zavedená na podporu procesu výběru dodavatelů.

**Uživatel** – osoba s přihlašovacím jménem a heslem k účtu, který umožňuje používat systém podle přidělených funkcí. Uživatelé jsou zaměstnanci společností skupiny ORLEN a zaměstnanci dodavatelů.

**Objekt** – samostatná položka v aplikaci, reprezentace dokumentu nebo sada dokumentů. Objekt má parametry jako typ (aukce, poptávka, požadavek), status, formulářová pole, záložky.

**Uchazeč/dodavatel** – uživatel, který předkládá nabídku v rámci procesu výběru dodavatele a zastupuje organizační jednotku dodavatele.

**Operátor (nákupčí)** – nákupčí, který odpovídá za přípravu poptávek (RFP) a e-Aukcí na nákupní platformě.

**Poptávka** – výzva adresovaná dodavatelům, která je vyzývá k účasti v procesu předložení nabídek na poskytnutí specifické komodity nebo služby.

**Žádost o informace (RFI)** – výzva adresovaná dodavatelům, která je vyzývá ke sběru informací o stanovování cen, specifikacích produktů nebo k účasti v nákupním procesu.

**Žádost o cenovou nabídku (RFQ) –** výzva adresovaná dodavatelům, která je vyzývá ke sběru informací o ceně produktu nebo služby.

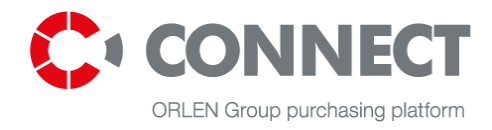

# <span id="page-4-0"></span>**2. Úvod**

Tato příručka je určena uživatelům, kteří předkládají jménem dodavatele nabídky v reakci na poptávku. Tento dokument obsahuje návod k použití a popis funkcí dostupných v Nákupní platformě CONNECT skupiny ORLEN.

Nákupní platforma CONNECT skupiny ORLEN umožňuje uživatelům:

- Registraci do systému,
- Přístup k poptávkám,
- Náhled na poptávky,
- Ukládání a předkládání nabídek,
- Ukládání nabídek v PDF,
- Kladení otázek operátorovi (nákupčímu) v rámci poptávkového procesu,
- Odpovídání na otázky kladené operátorem (nákupčím);
- Připojování k aukcím,
- Předkládání nabídek během aukce,
- Komunikování s provozovatelem prostřednictvím výměny zpráv (chatu).

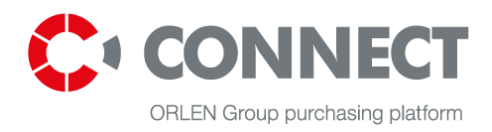

# <span id="page-5-1"></span><span id="page-5-0"></span>**3. Navigace v systému**

# **3.1 Základní prvky uživatelského rozhraní**

Uživatelské rozhraní nákupní platformy se skládá ze čtyř základních prvků, jak lze vidět na obrázku níže:

- Záhlaví,
- Uživatelská nabídka,
- Vyhledávací panel poptávek a aukcí,
- Zápatí.

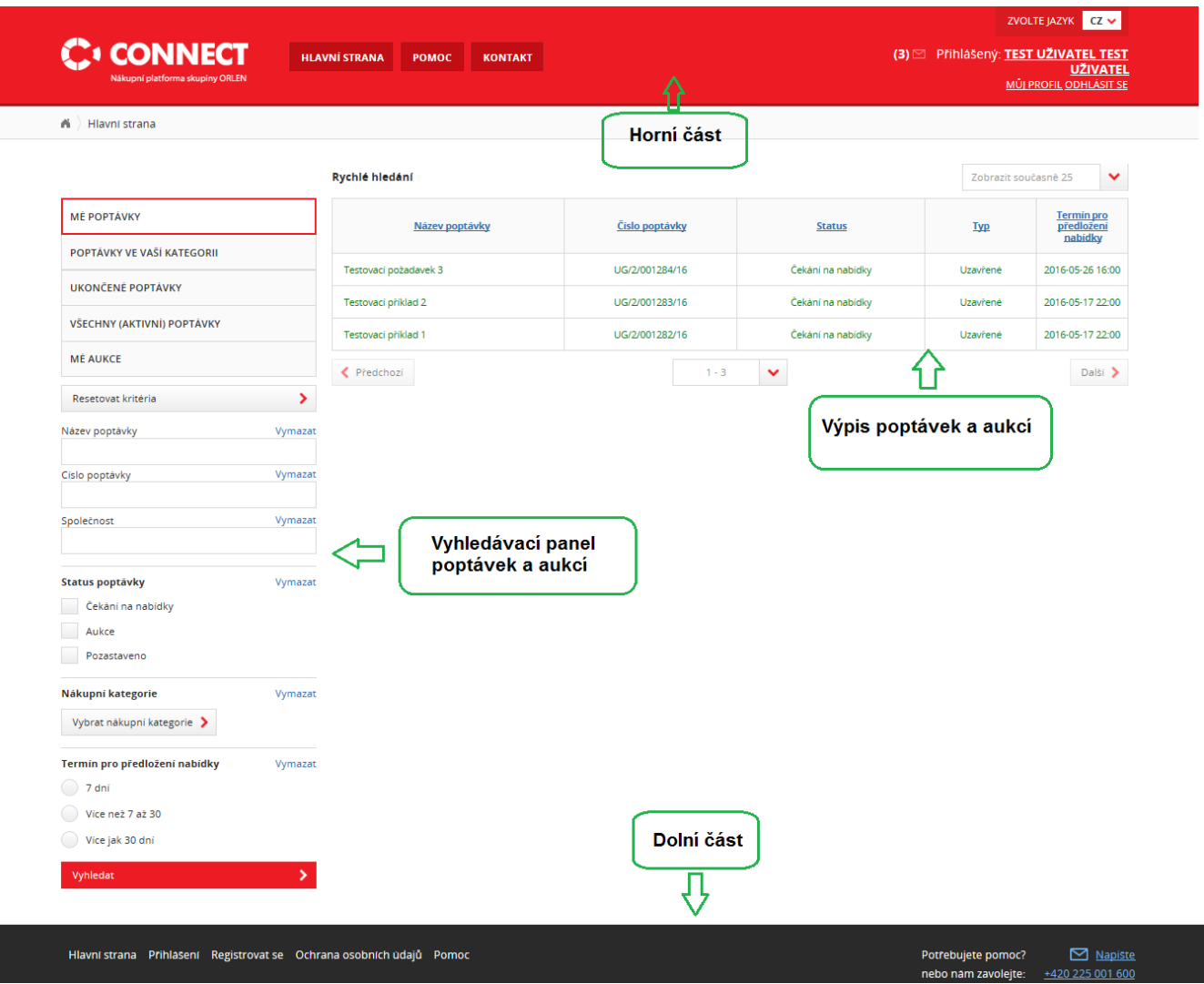

<span id="page-5-2"></span>**Obrázek 1** Prvky uživatelského rozhraní

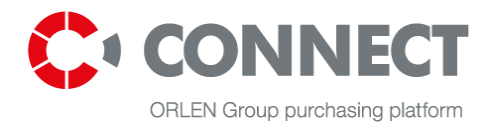

# <span id="page-6-0"></span>**3.2 Záhlaví a zápatí**

V horní části naleznete informace jako je jméno, příjmení a přihlašovací jméno uživatele. Pro přihlášeného uživatele jsou v horní části dostupné tyto funkce:

- **HLAVNÍ STRANA**<br>– přesměrování na výpis akcí (Obrázek 1); Nákupní platforma skupiny ORLEN – přesměrování na hlavní webovou stránku před přihlášením; – přesměrování na často kladené dotazy (FAQ); – přesměrování na kontaktní údaje nejdůležitějších oddělení společnosti PKN ORLEN
- S.A. a na kontaktní formulář;
- přesměrování na výpis všech upozornění zaslaných systémem a výpis předaných hlášení .

V horní části naleznete další 2 možnosti: Můj profil a Odhlášení.

Po klepnutí na možnost "Můj profil" může uživatel spravovat účet (upravovat osobní údaje, údaje o společnosti, změnit heslo a připojit přílohy); po klepnutí na "Odhlášení" se ukončí práce se systémem.

#### **Dolní část nabízí tyto funkce:**

- **Registrovat se** registrace údajů o dodavateli
- **Přihlášení** přihlášení k Nákupní platformě CONNECT skupiny ORLEN;
- **Předpisy a pokyny**  předpisy a pokyny ke stažení;
- **Ochrana osobních údajů** přesměrování na zásady ochrany soukromí, které jsou na Nákupní platformě CONNECT skupiny ORLEN závazné;
- **Potřebujete další pomoc?** přesměrovává uživatele na kontaktní formulář, který pomáhá formulovat otázky kladené konzultantům podpory (Help desk).

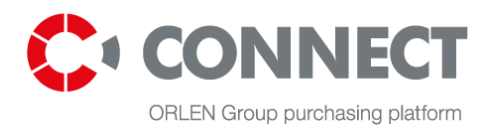

# <span id="page-7-0"></span>**3.3 Seznam nákupních procesů a aukcí**

V levém menu naleznete:

- **MOJE POPTÁVKY** seznam poptávek se stavy: **Čekající na nabídku**, **Aukce** a **Pozastavené**. Na tyto poptávky byly dodavatelé pozvání nákupcem nebo u nichž zvolili možnost účastnit se.
- **POPTÁVKY V KATEGORII** seznam poptávek v kategorii, do kterých je uchazeč zařazen (kategorii lze upravit v profilu uživatele). Zde najdete poptávky, na které můžete předkládat své nabídky.
- **DOKONČENÉ POPTÁVKY** seznam poptávek se stavy: **Hodnocení nabídek, Dokončené** nebo **Odstoupeno.** Uchazeč se účastnil některé poptávky (potvrzením účasti pomocí tlačítka Účastnit se nebo byl pozván nákupcem). Zde najdete přehled předložených nabídek bez možnosti úprav.
- **VŠECHNY (AKTIVNÍ) POPTÁVKY** seznam poptávek ve stavu **Čekají na nabídky**, **V aukci** a **Odstoupeno** (u nichž datum předložení nabídek ještě neuplynul a u nichž je možnost Znovu předložit nabídku. Zde najdete poptávky, kterých je dodavatel účastnil (nebo byl pozván nákupcem) a také poptávky, kterých se dodavatel může účastnit, dokud neuplyne čas předkládání nabídek.
- **MOJE AUKCE** seznam aukcí se stavy **Budoucí**, **Otevřená**, **Pozastavená**, **Uzavřená** a **Akceptovaná**. Zde najdete aukce, na které byl dodavatel pozván nákupcem. Je zde možnost stáhnout historie aukcí (ve formátu XLS nebo PDF) – toto je dostupné pro aukce se stavy Ukončené a Akceptované.

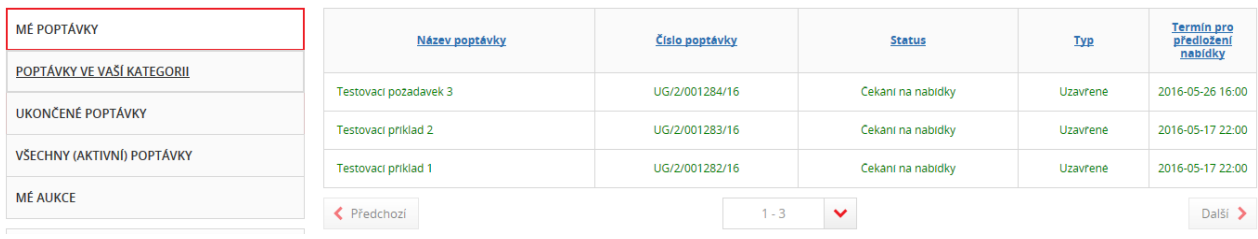

<span id="page-7-1"></span>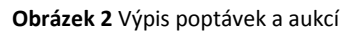

Na levé straně obrázku vidíte vyhledávání, které umožňuje ihned přejít do nákupních procesů nebo aukcí.

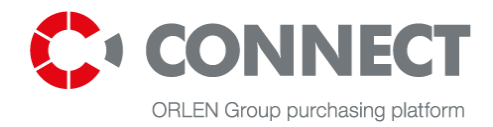

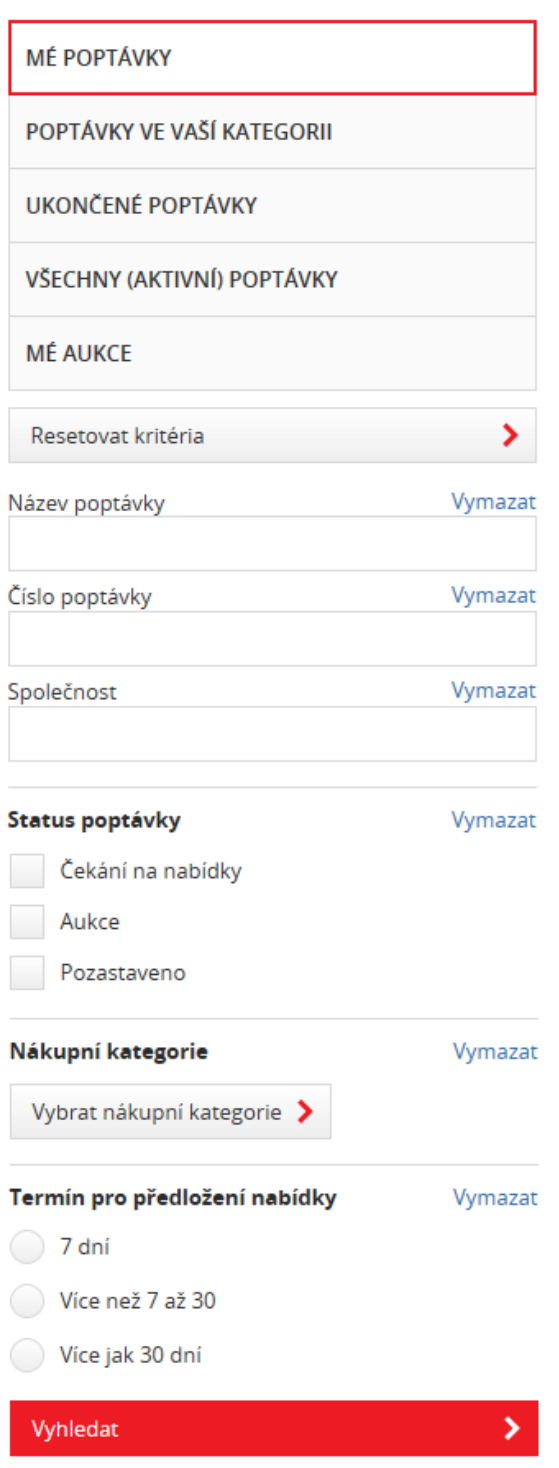

<span id="page-8-0"></span>**Obrázek 3** Vyhledávací panel poptávek a aukcí

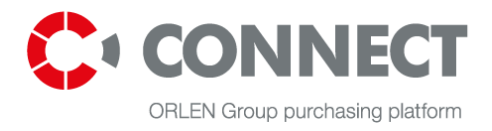

# <span id="page-9-0"></span>**4. Veřejná zóna nákupní platformy**

Veřejná zóna je obsah dostupný nepřihlášenému uživateli. Ve veřejné zóně může uživatel pozorovat vyhlášená veřejná výběrová řízení a seznámit se s předpisy a postupy nákupního procesu i otázky a odpovědmi (často kladené dotazy – FAQ) a také se zde může spojit s konzultantem (Help deskem).

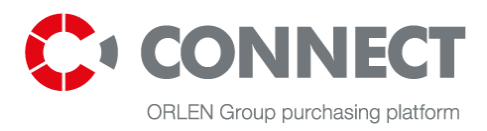

| <b>C</b> <sup>I</sup> CONNECT                  | <b>HLAVNÍ STRANA</b><br>POMOC                                                                    | <b>KONTAKT</b>                                                                               | ZVOLTE JAZYK CZ V<br><b>REGISTROVAT SE</b><br>PŘIHLÁŠENÍ                                  |
|------------------------------------------------|--------------------------------------------------------------------------------------------------|----------------------------------------------------------------------------------------------|-------------------------------------------------------------------------------------------|
|                                                |                                                                                                  |                                                                                              |                                                                                           |
|                                                |                                                                                                  |                                                                                              |                                                                                           |
| Hledat nákupní procesy                         |                                                                                                  |                                                                                              | Všechny nákupní procesy                                                                   |
|                                                | Všechny kategorie                                                                                | <b>Q HLEDAT</b>                                                                              | Zobrazit všechny procesy >                                                                |
|                                                |                                                                                                  |                                                                                              |                                                                                           |
| NÁKUPNÍ KATEGORIE                              | NEDÁVNO PŘIDANÉ NÁKUPNÍ PROCESY                                                                  |                                                                                              |                                                                                           |
|                                                |                                                                                                  |                                                                                              |                                                                                           |
| Energetické suroviny, energie a<br>poliva      | Wykonanie pomiarów<br>emisji oparów z                                                            | Z/1396/05/2016/EUR-<br>Naprawa silnika                                                       | Wybór wykonawców<br>modernizacji i                                                        |
| Čerpací stanice                                | instalacji odzysku<br>OPB                                                                        | trakcyjnego (typ. LKb                                                                        | drobnych robot<br>budowlanyc                                                              |
| Údržba a opravy                                | Pomiar skuteczności redukcji<br>emisji instalacji OPB na 13                                      | ORLEN Południe S.A w imieniu i<br>na rzecz Euronaft Trzebinia Sp. z                          | Polski Koncern Naftowy ORLEN<br>S.A. zaprasza do złożenia oferty                          |
| Suroviny, chemikálie, katalyzátory<br>a náplně | Terminalach Paliw w latach 2016<br>- 2018 zgodnie z obowiązującymi                               | o.o. zaprasza do składania ofert<br>na: 1. Naprawa silnika                                   | na wybór wykonawców w ramach<br>realizacji robót                                          |
| Zařízení, materiál a náhradní díly             | przepisami, normami oraz pos                                                                     | trakcyjnego i przetwornic                                                                    | ogólnobudowlanych,<br>zmierzających do modern                                             |
| Profesní služby                                | ZAČÁTEK<br><b>KONEC</b><br><b>ZBYVAJÍCÍ</b>                                                      | ZAČÁTEK<br><b>KONEC</b><br><b>ZBYVAJÍCÍ</b>                                                  | <b>ZAČÁTEK</b><br>KONEC<br><b>ZBYVAJÍCÍ</b>                                               |
| Administrativní a obecné nákupy                | 12.05<br>24.05<br>8 DNY                                                                          | 12.05<br>18.05<br>$2$ DNY                                                                    | 11.05<br>10.06<br>$25$ <sub>DNY</sub>                                                     |
| IT a telekomunikace                            |                                                                                                  |                                                                                              |                                                                                           |
| Services for exploration and                   | 50018625 -<br>Uszczelnienia                                                                      | Zakup i dostawa<br>eleganckich bluzek                                                        | <b>LIKWIDACJA SIECI</b><br><b>KABLOWEJ 6kV ze</b>                                         |
| exploitation of the resources<br>deposits      |                                                                                                  | damskich dla<br>pracownik                                                                    | stacji EL-EN GPR-R2 do<br>O                                                               |
| Investice (výroba, infrastruktura,             | Szanowni Państwo, zwracamy się<br>z uprzejmą prośbą o                                            | Zakup i dostawa eleganckich<br>bluzek damskich dla pracowników                               | LIKWIDACJA SIECI KABLOWEJ<br>6kV ze stacji EL-EN GPR-R2 do                                |
| terminály a produktovody)                      | przedstawienie oferty. Oczekiwany<br>termin dostawy: 2016-08-15<br>Warunki handlowe: 1. Termin p | biurowych (pracowników<br>Kancelarii). Specyfikacja bluzek<br>znajduje się w załączonym Zapy | OPR-R22A/B i OPR-R23A/B,<br>zabudowanej na terenie Zakładu<br>Elektrociepłowni (EC) w PKN |
| Surová ropo                                    |                                                                                                  |                                                                                              | ORLEN S.A                                                                                 |
| Logistika                                      | ZACATEK<br>KONEC<br>ZBÝVAJÍCÍ                                                                    | ZAČÁTEK<br>KONEC<br><b>ZBYVAJICI</b>                                                         | ZAČÁTEK<br>KONEC<br>ZBÝVAJÍCÍ                                                             |
|                                                | 11.05<br>18.05<br>2 DNY                                                                          | 11.05<br>18.05<br>2 DNY                                                                      | 11.05<br>24.05<br><b>8</b> DNY                                                            |
|                                                |                                                                                                  |                                                                                              |                                                                                           |
|                                                |                                                                                                  | Ukázat více                                                                                  |                                                                                           |
|                                                | HLEDAT NÁKUPNÍ PROCESY V SPOLEČNOSTECH SKUPINY ORLEN                                             |                                                                                              |                                                                                           |
|                                                |                                                                                                  |                                                                                              |                                                                                           |
|                                                |                                                                                                  | <b>SALES</b> Lieruva                                                                         | Amul.                                                                                     |
|                                                |                                                                                                  |                                                                                              | <b>GRUPA ORLEN</b>                                                                        |
|                                                |                                                                                                  |                                                                                              |                                                                                           |
|                                                | <b>SOLYNO</b>                                                                                    | <b>DREN</b> Asfalt                                                                           | <b>ORTHUGAZ</b>                                                                           |
|                                                | GRUPA ORLEN                                                                                      |                                                                                              |                                                                                           |
|                                                |                                                                                                  |                                                                                              |                                                                                           |
|                                                |                                                                                                  |                                                                                              |                                                                                           |
|                                                | ORLEN                                                                                            | <b>C</b> Unipetrol                                                                           | $rac{1}{\text{ORERI}}$ OIL                                                                |
|                                                |                                                                                                  |                                                                                              |                                                                                           |
|                                                |                                                                                                  |                                                                                              |                                                                                           |
|                                                | <b>ORLEY KolTrans</b>                                                                            | <b>Catal</b> Administracja                                                                   | PETROLOI                                                                                  |
|                                                |                                                                                                  |                                                                                              |                                                                                           |
|                                                |                                                                                                  |                                                                                              |                                                                                           |
|                                                | <b>ORLEN</b> Eko                                                                                 | <b>ORLEN</b> Projekt                                                                         | <b>REA</b> Paliwa                                                                         |
|                                                |                                                                                                  |                                                                                              |                                                                                           |
|                                                |                                                                                                  |                                                                                              |                                                                                           |
|                                                | <b>ORUGN</b> Południe                                                                            | <b>REA</b><br><b>GRIEN</b> Serwis                                                            | <b>ORLEN</b> Upstream                                                                     |
|                                                |                                                                                                  |                                                                                              |                                                                                           |
|                                                |                                                                                                  |                                                                                              |                                                                                           |
|                                                |                                                                                                  |                                                                                              |                                                                                           |

<span id="page-10-0"></span>**Obrázek 4** Veřejná zóna nákupního systému (od horní části po dolní část)

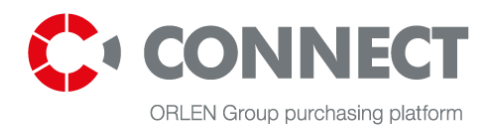

Hlavní stránka veřejné zóny informuje o nedávno doplněných poptávkových řízeních. Ve veřejné zóně jsou přítomna otevřená poptávková řízení, k nimž je veřejný přístup dodavatele, kteří se chtějí připojit. Kromě toho lze nabídková řízení hledat podle nákupní kategorie, v níž se uskutečňují, nebo podle společnosti, která dané výběrové řízení vyhlašuje.

Klepnutím na tlačítko "**Zobrazit všechny procesy**" si můžete zobrazit podrobnosti o zveřejněné poptávce. Pokud se uživatel chce k poptávce připojit, musí klepnout na odkaz "Zúčastnit se nákupního procesu". Tento odkaz je umístěn ve spodní části stránky. Dalším krokem je přesměrování na přihlašovací okno.

Odkaz "**Předpisy a pokyny**" (umístěný v dolní části veřejné zóny) přesměrovává na stránku se soubory ke stažení. Tyto soubory sem umísťuje operátor systému.

### Předpisy a pokyny

- 1. CONNECT 3.0 Instrukcja Oferenta.pdf
- 2. CONNECT 3.0 Bidders Manual.pdf

<span id="page-11-0"></span>**Obrázek 5** Předpisy a pokyny

**POMOC** Odkaz **ve veřejné zóně přesměrovává na seznam otázek kladených uživateli a jejich odpovědi.** 

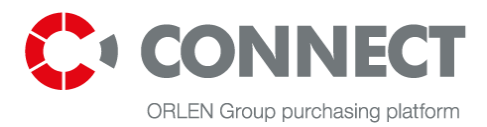

### F.A.Q. - Často kladené dotazy

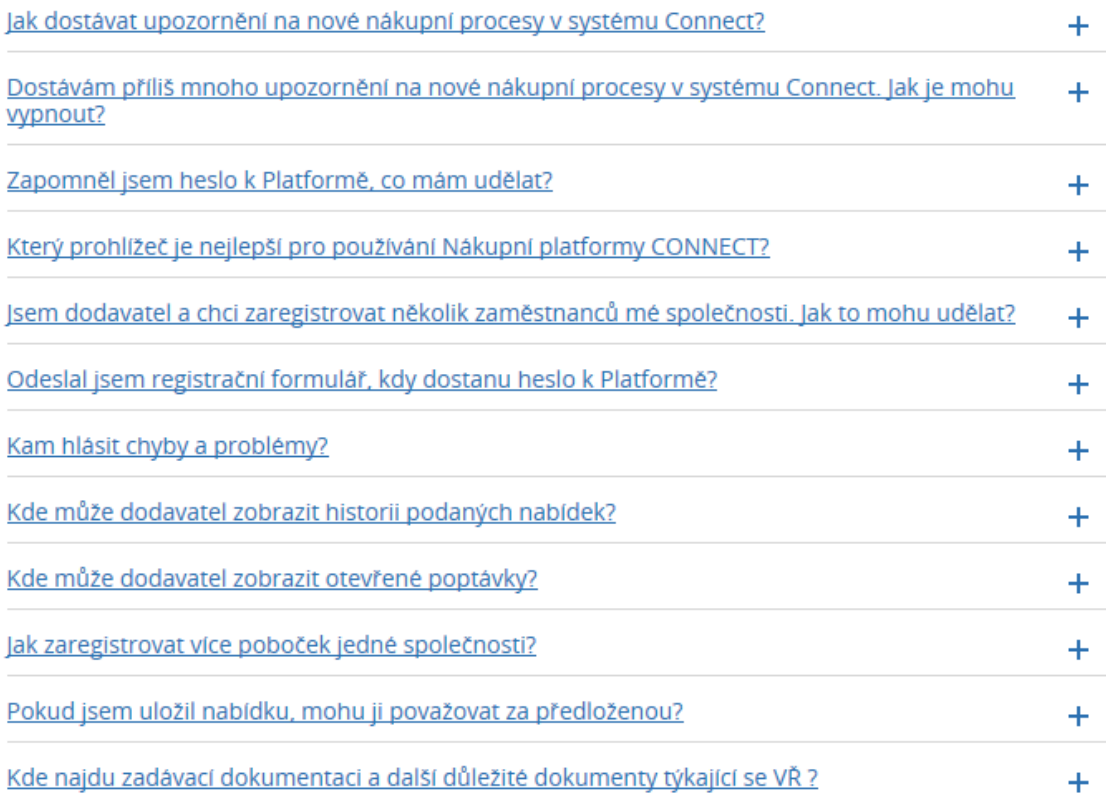

<span id="page-12-0"></span>**Obrázek 6** Výpis FAQ

Chcete-li si přečíst obsah, klepněte na ikonu $+$ .

#### Isem dodavatel a chci zaregistrovat několik zaměstnanců mé společnosti. Jak to mohu udělat?  $\overline{\mathbf{x}}$

Každý zaměstnanec dané společnosti se může zaregistrovat v Nákupní platformě CONNECT a to vyplněním žádosti o registraci. Zde vyplníte údaje o společnosti, poté data uživatele - formulář je stejný jak pro uživatele, kteří se registrují poprvé, tak pro uživatele, kteří chtějí být doplněni k již zaregistrované společnosti. V případě problémů s registrací odešlete požadované údaje pomocí kontaktního formuláře v záložce 'Kontakt'.

#### <span id="page-12-1"></span>**Obrázek 7** Odpověď na otázku ve veřejné zóně

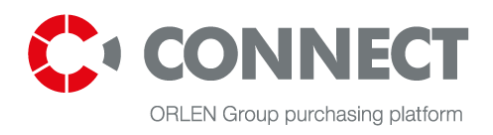

# <span id="page-13-0"></span>**5. Registrace dodavatelů**

Pro registraci uživatele systému CONNECT je nutné klepnout na tlačítko **REGISTROVAT SE** a použít nástroj pro vyplnění registračního formuláře.

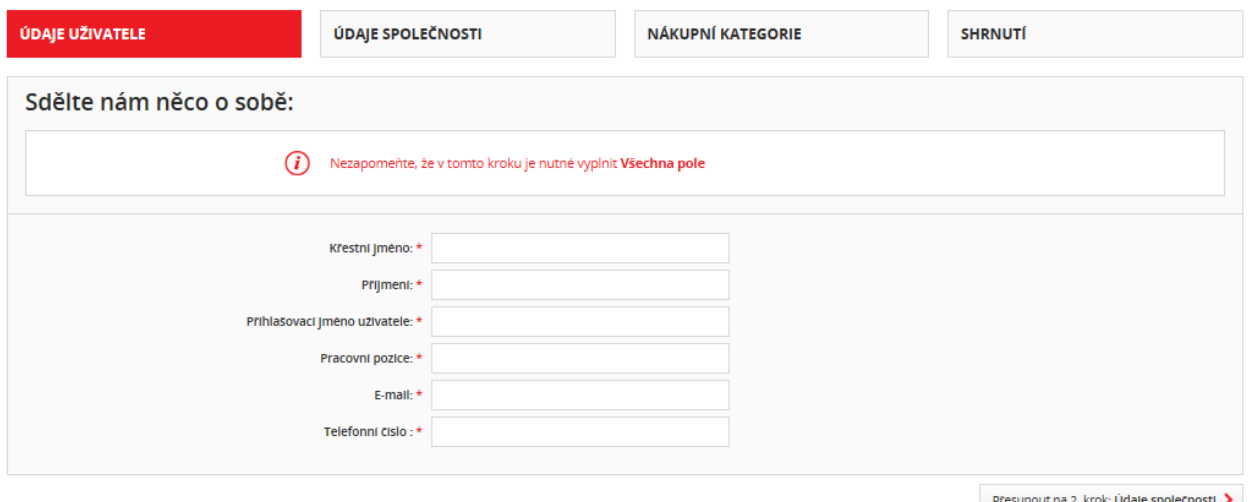

<span id="page-13-1"></span>**Obrázek 8** Podoba registračního formuláře – 1.krok

Presunout na 2. krok: Údale společnosti

Uživatel musí vyplnit všechna povinná pole, poté klepnout na možnost

a dokončit všechny kroky. Po té se přesune na 3.krok. Ve čtvrtém kroku registračního formuláře – Shrnutí, se nachází právní sdělení "Souhlasím se zpracováním mých osobních údajů obsažených v registračním formuláři, které se týkají nákupních procesů na Nákupní platforma CONNECT skupiny ORLEN, v souladu s předpisem o ochraně osobních údajů schváleným k tomuto datu: 29. 8. 1997. (Dz. U. z roku 2002 č. 101, poz.

926 z poz. zm.). " Po nastavení tohoto souhlasu klikněte na

Dokončit registraci

K dodavateli může být zaregistrováno více uživatelů. Každý z nich musí předem vyplnit čtyřkrokový registrační formulář, kde v prvním kroku uvede informace o novém uživateli. V druhém a třetím kroku je nutno zadat informace o vaší firmě a po té bude registrační formulář odeslán Administrátorovi. Ten může žádost přijmout nebo zamítnout. V případě schválení obdrží nový uživatel email s přihlašovacími údaji na emailovou adresu, kterou uvedl do registračního formuláře.

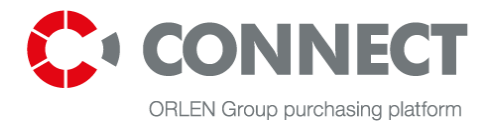

# <span id="page-14-0"></span>**6. Přihlášení do systému**

Pro přihlášení k systému klepněte na odkaz: **PŘIHLÁŠENÍ** který se nachází ve středu záhlaví

Nákupní platformy CONNECT skupiny ORLEN. Pokud chcete předložit nabídku, musíte být přihlášeni.

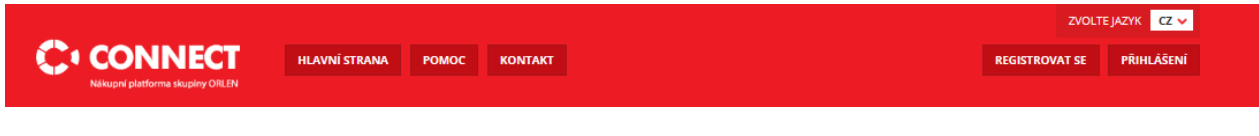

<span id="page-14-1"></span>**Obrázek 9** Hlavní strana CONNECTu

Po kliknutí na tlačítko "Přihlášení" se objeví přihlašovací formulář:

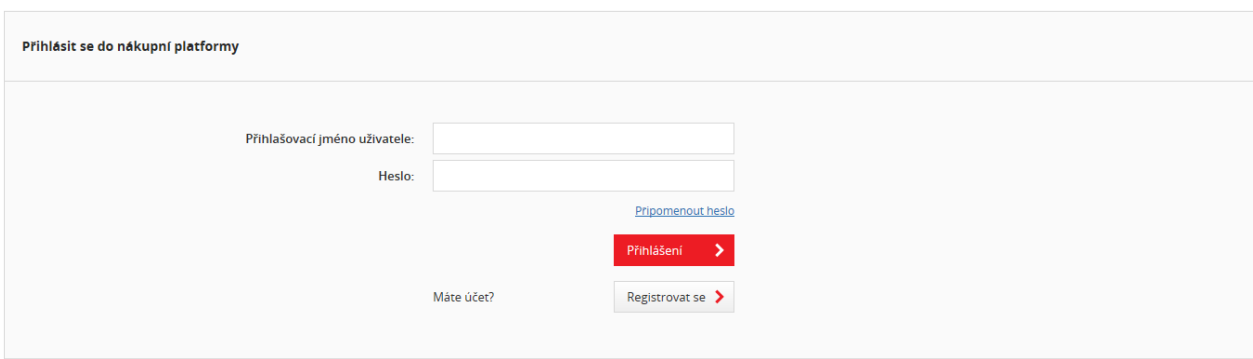

<span id="page-14-2"></span>**Obrázek 10** Přihlašovací stránka CONNECTu

Při přihlášení musí uživatel vložit správné údaje do polí "Přihlašovací jméno" a "Heslo" a klepnout na tlačítko Přihlášení.

Pokud si uživatel své heslo nepamatuje, může použít odkaz: "Zapomněli jste heslo?" Uživatel musí

vložit své přihlašovací jméno a klepnout na tlačítko: Odeslat. Objeví se hláška: Odkaz pro resetování hesla byl odeslán. Poté bude na e-mailovou adresu uvedenou během registrace zasláno dočasné heslo. Toto heslo je nutné změnit během prvního přihlášení k systému.

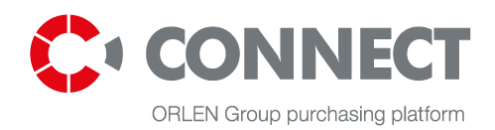

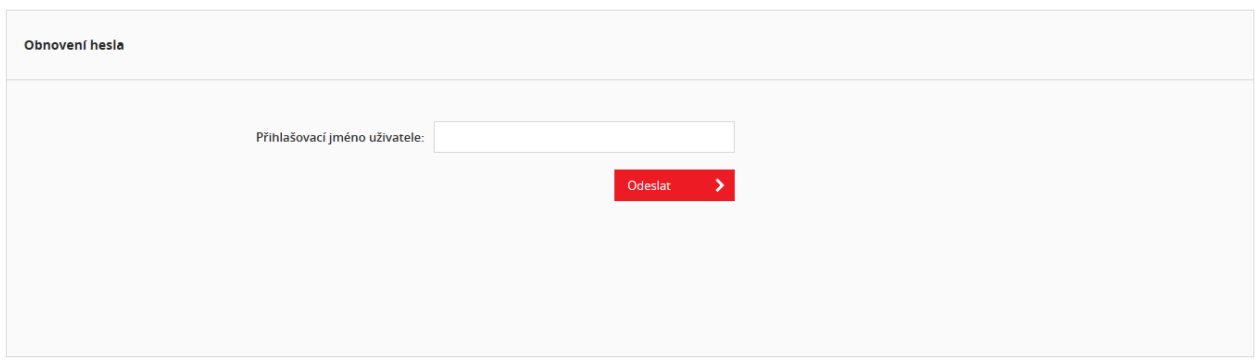

<span id="page-15-1"></span>**Obrázek 11** Obnovení hesla

# <span id="page-15-0"></span>**6.1 Přihlášení do systému**

Během prvního přihlášení k systému musí do polí: **Přihlašovací jméno** a **Heslo** uživatel vložit údaje, které novému uživateli přišly e-mailem (přihlašovací jméno a heslo) a klepnout na tlačítko **Přihlášení**. Přihlašovací jméno nebo jméno uživatele se bude pro vstup do systému používat pokaždé. Heslo zaslané e-mailem slouží jen pro první přihlášení do systému. Systém vás požádá o změnu hesla, kterou je třeba provést vyplněním příslušných polí na obrazovce, která vidíte pod obrázkem. Poté klepněte na tlačítko "Odeslat". Heslo k systému se změní a budete ho moct používat k přihlášení.

**Upozorňujeme, že heslo musí obsahovat alespoň 8 znaků, včetně velkých a malých písmen, číslic nebo speciálních znaků (for example: !, @, #, \$, %, ^, &, \*).**

Nové heslo nemůže být stejně jako vaše předcházející heslo. Po napsání nového hesla klikněte na tlačítko Uložit. Každé heslo je obvykle platné po dobu 30 dnů od poslední změny. Po uplynutí této doby je nutné heslo znovu změnit.

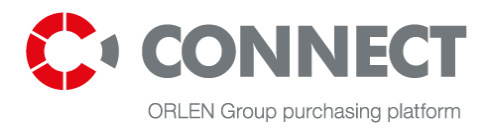

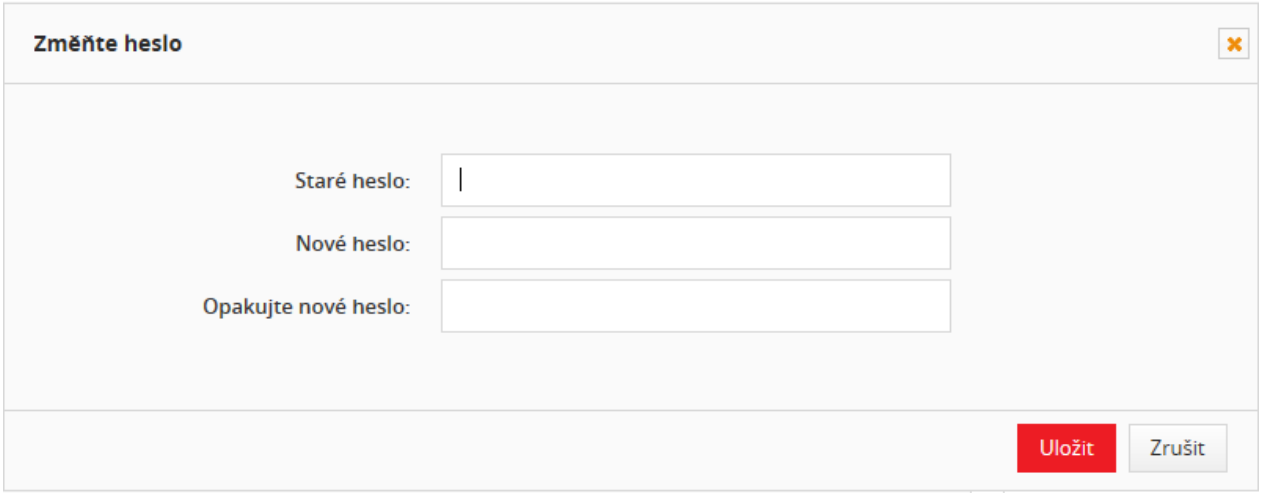

<span id="page-16-0"></span>**Obrázek 12** Změna uživatelského hesla do systému

# **POZOR! Uživatel pracující v systému může být přihlášen pouze jednou. Tzn. Uživatel během své práce v**

**systému může otevřít několik oken v jednom prohlížeči.**

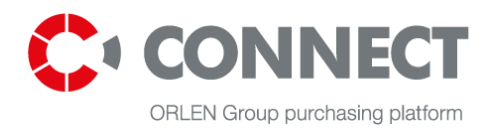

# <span id="page-17-0"></span>**7. Uživatelský profil**

Uživatel daného dodavatele má po přihlášení přístup ke svému uživatelskému profile, a to kliknutím na

tlačítko MŮ PROFIL

Najdete zde základní údaje o společnosti, uživateli, nákupních kategoriích (nastavené pro celou společnost) a zasílání novinek. Dokumenty sem také lze ukládat. Profil je rozdělen do 5 sekcí:

- **·** Informace o uživateli;
- Informace o společnosti;
- Dokumenty;
- Newsletter;
- Nákupní kategorie.

### <span id="page-17-1"></span>**7.1 Uživatel**

Tato sekce obsahuje základní informace o uživateli dodavatele – zde může uživatel aktualizovat e-

mailovou adresu a telefonní číslo nebo změnit heslo.

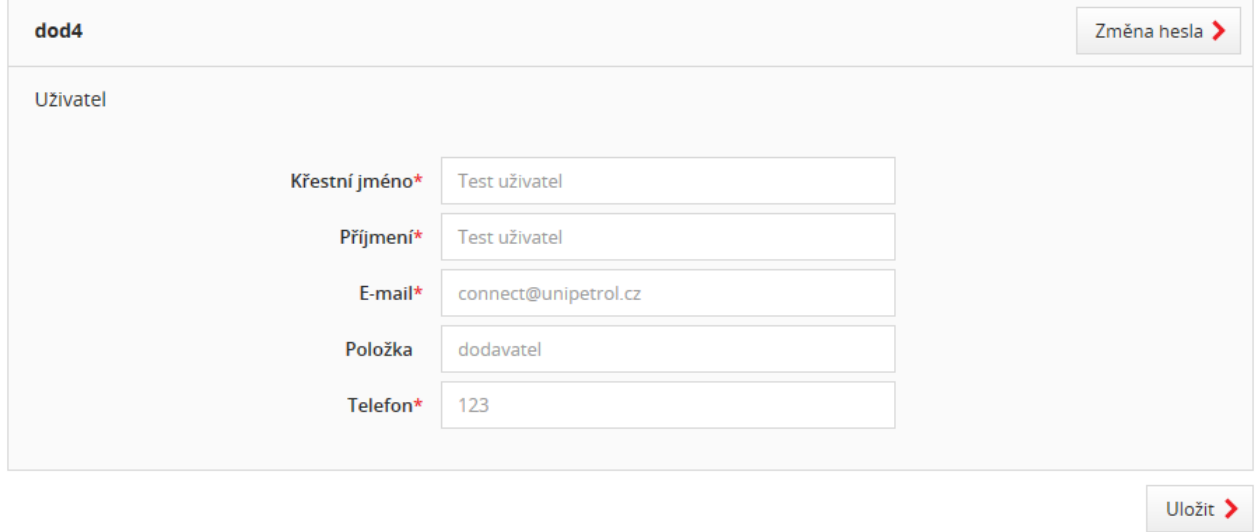

<span id="page-17-2"></span>**Obrázek 13** Můj profil – Informace o uživateli

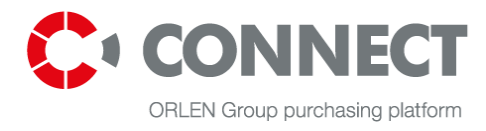

# <span id="page-18-0"></span>**7.2 Společnost**

Sekce "Společnost" obsahuje informace o společnosti (obecné informace o společnosti včetně adresy). Všechny údaje kromě daňového indentifikačního čísla lze změnit.

Upravovat můžete tyto sekce:

- Název společnosti
- Adresu společnosti
- Obchodní rejstříky
- Obchodní činnosti

Systém po té požaduje dodatečné schválení změn dat u dodavatele. Nákupce bude vyrozuměn, aby schválil dodavatelská data. Bez jeho schválení změn nelze data znovu upravovat - ukáže se hláška **Změny ve vaší společnosti čekají na schválení**. Bez toho nebudou žádné změny povoleny.

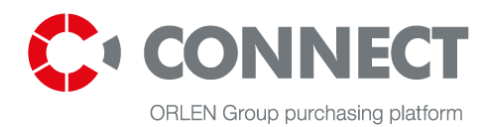

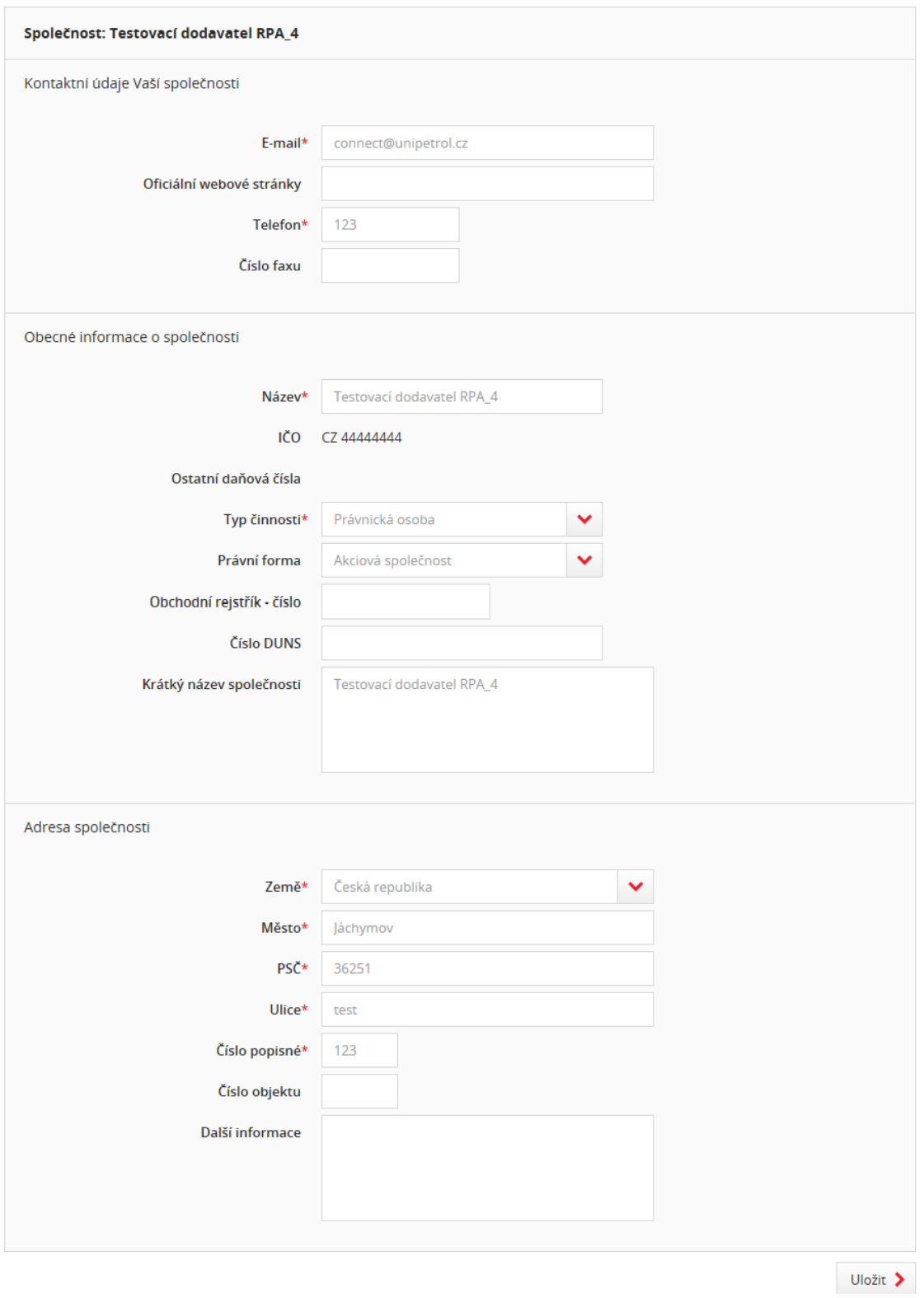

<span id="page-19-0"></span>**Obrázek 14** Můj profil – Údaje o společnosti

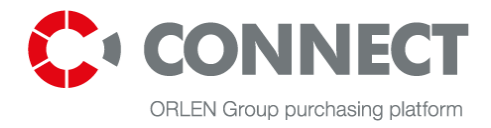

# <span id="page-20-0"></span>**7.3 Dokumenty**

V této sekci systém poskytuje některé složky pro uložení skenovaných formálních dokumentů:

- Certifikáty certifikáty v držení dodavatele;
- KRS/EDG soubory registrační kanceláře;
- NDA důvěrná prohlášení;
- REGON identifikační číslo certifikátu společnosti;
- daňový úřad prohlášení daňového úřadu
- Jiné soubory

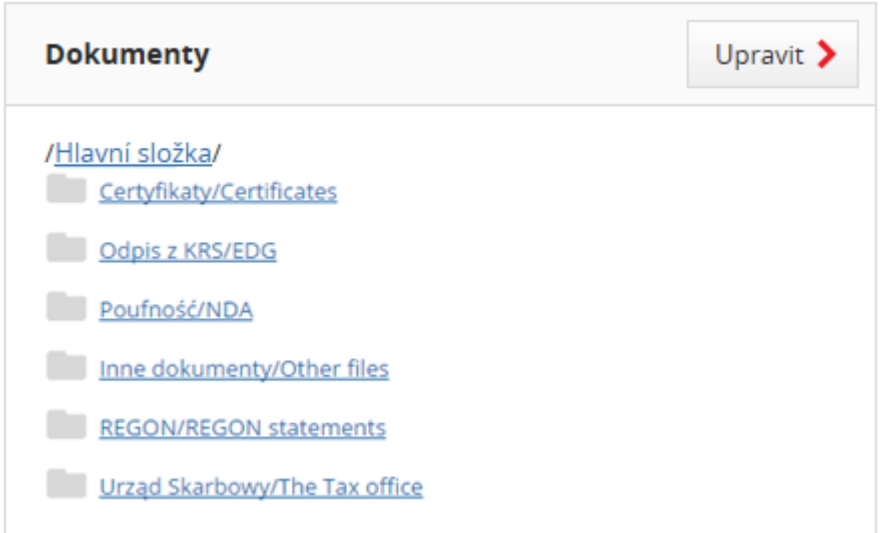

#### <span id="page-20-1"></span>**Obrázek 15** Můj profil - Dokumenty

Uživatel může přidat neomezený počet složek nebo podřízených složek. Složky uživatele může smazat pouze daný uživatel, který je vytvořil. Při vytváření složek uživatel určuje jejich datum platnosti, které se vztahuje na celou složku i dokumenty v ní. Toto datum lze upravovat pro každou složku zvlášť. Složky s propadlým

datem splatnosti jsou označeny toto značkou s červeným vykřičníkem .

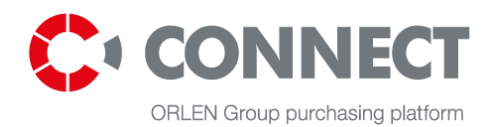

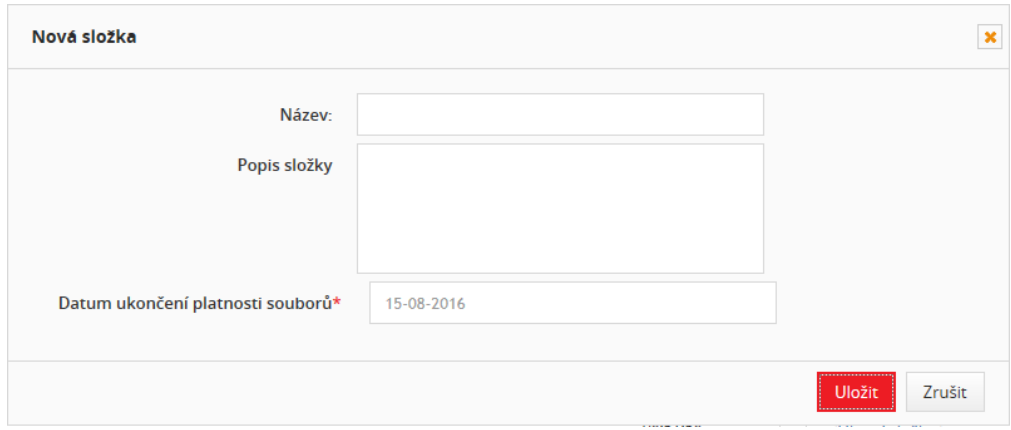

<span id="page-21-1"></span>**Obrázek 16** Můj profil – Dokumenty – Nová složka

### <span id="page-21-0"></span>**7.4 Newsletter**

Dodavatelům mohou být zasílány pozvánky k účasti na výběrových řízení z celé skupiny ORLEN dle nastavení při registraci. Toto nastavení seznamu společností ze skupiny ORLEN lze upravit v sekci Newsletter.

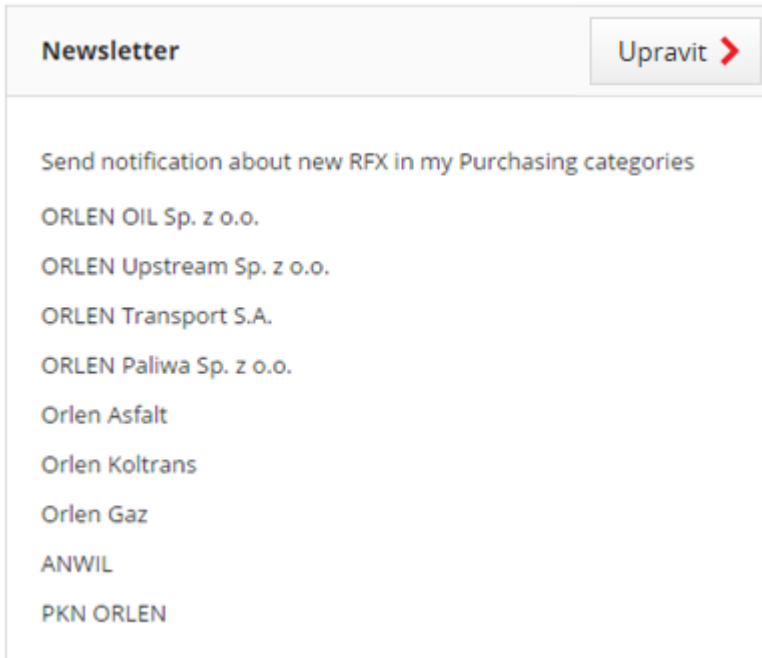

<span id="page-21-2"></span>**Obrázek 17** Můj profil - Newsletter

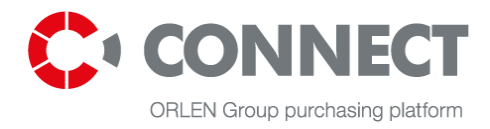

# <span id="page-22-0"></span>**7.5 Nákupní kategorie**

Dodavatelé obdrží emailem upozornění o nových poptávkách v jejich nákupní kategorii. Tuto kategorii vybírají při registraci. Dodavatelé mohou kdykoli seznam svých kategorií upravit, v sekci **Nákupní kategorie**.

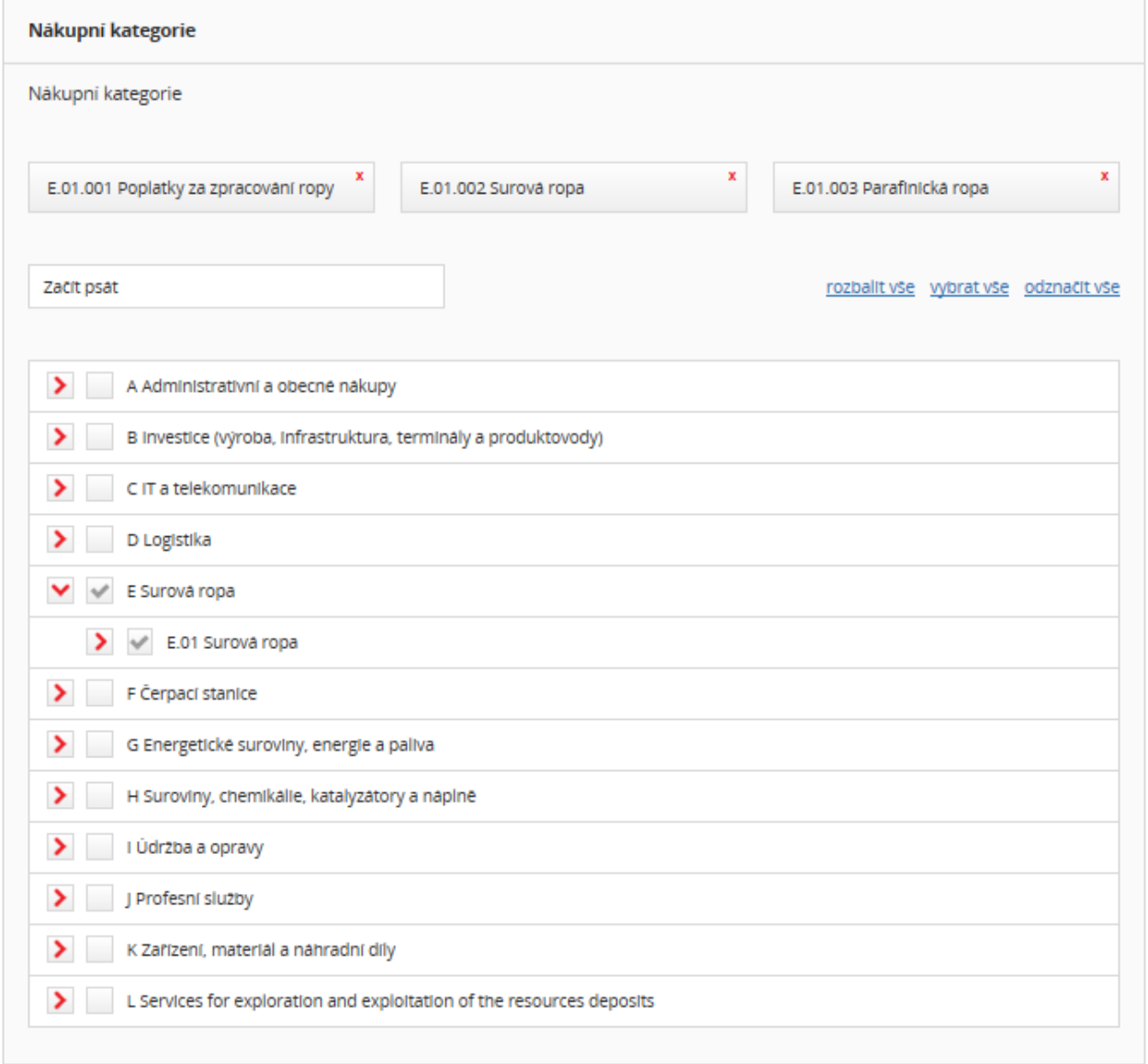

#### <span id="page-22-1"></span>**Obrázek 18** Můj profil – Nákupní kategorie

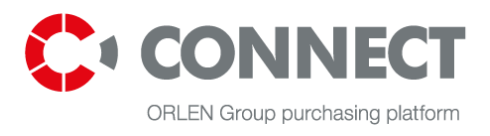

# <span id="page-23-0"></span>**8. Poptávky v systému CONNECT**

# <span id="page-23-1"></span>**8.1 Přístup k veřejné poptávce**

Pokud se uchazeč chce stát účastníkem procesu předkládání nabídek, musí být přihlášen do systému. Po úspěšném přihlášení muže uchazeč zvolit MOJE POPTÁVKY nebo VŠECHNY (AKTIVNÍ) POPTÁVKY. Jsou to veřejné poptávky, o které uchazeč může projevit zájem předložením nabídky.

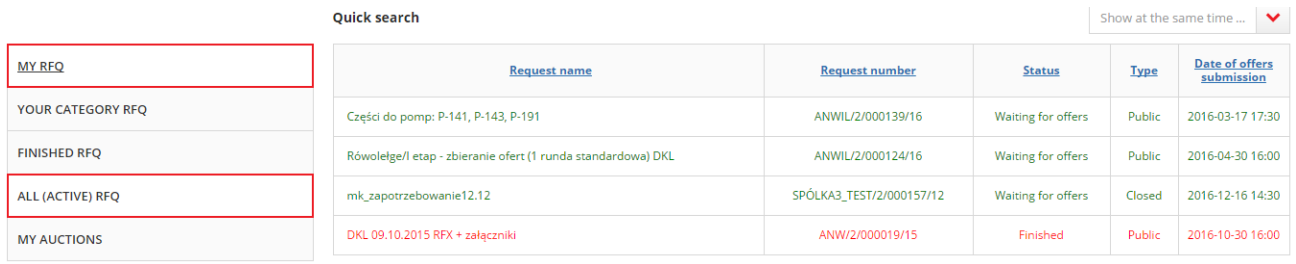

<span id="page-23-2"></span>**Obrázek 19** Moje poptávky a Všechny (aktivní) poptávky

Pod seznamem poptávek a aukcí jsou vyhledávací pole, která pomáhají najít konkrétní nákupní procesy. Pole umožňují tato hledání:

- podle názvu nákupního procesu;
- podle čísla nákupního procesu;
- podle společnosti
- podle stavu nákupního procesu (výběr);
- podle nákupní kategorie.

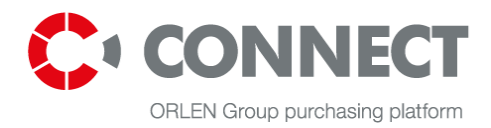

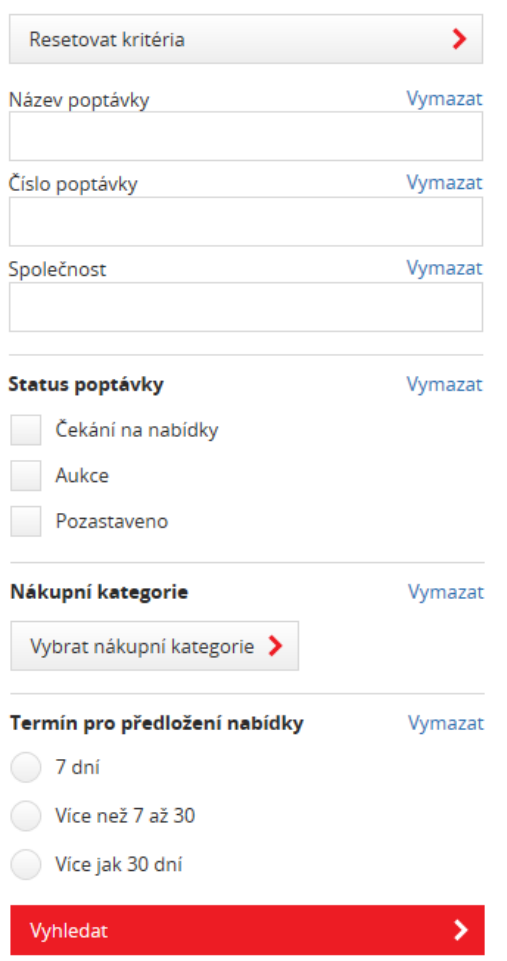

Chcete-li si prohlédnout detaily poptávky, klikněte na název vybraného nákupního procesu. Následně uvidíte podrobný popis nákupního procesu. Pokud na ni chce uchazeč reagovat, musí zvolit odkaz **Zúčastnit se nákupního procesu**, který je umístěn pod obsahem poptávky.

<span id="page-24-0"></span>**Obrázek 20** Vyhledávání

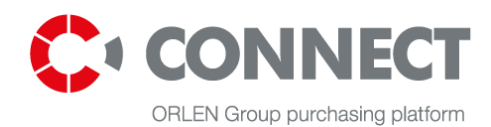

| Testovací poptávka 4                                                                                                |                                                  |                      |                                    |                               |                                    |      |                                                                           | Přejít na předložení nabídky                                                                  |  |  |
|----------------------------------------------------------------------------------------------------|--------------------------------------------------|----------------------|------------------------------------|-------------------------------|------------------------------------|------|---------------------------------------------------------------------------|-----------------------------------------------------------------------------------------------|--|--|
| Položit dotaz nákupčímu                                                                                             | ⋗                                                | Vaše nabídka         |                                    | Číslo poptávky UG/2/001289/16 |                                    |      |                                                                           |                                                                                               |  |  |
| Zprávy                                                                                                    | ⋗                                                |                      | Nabídka uložena                    | Nabídka předložena (1)        |                                    |      |                                                                           | Datum zahalení<br>17-05-2016 14:00<br>Datum ukoncent                                          |  |  |
| Spolecnost                                                                                                    |                                                  | Hodnota nabidky      | 4 830 844,00 CZK                   |                               | 4 830 844,00 CZK                   |      |                                                                           | 17-05-2016 14:38<br>Termín pro kladení dotazů<br>17-05-2016 14:38<br>Datum ukončení (podkolo) |  |  |
| <b>UNIPETROL</b><br>Nakupcr                                                                                         |                                                  | Datum nabidky        | 17-05-2016 14:33:04                |                               | 17-05-2016 14:31:57                |      |                                                                           |                                                                                               |  |  |
| Hana Skopečkova<br>Zaluzi 1<br>436 70 Litvinov                                                                      |                                                  | Autor nabidky        | Test uzivatel Test uzivatel (dod4) |                               | Test uzivatel Test uzivatel (dod4) |      |                                                                           | 17-05-2016 15:38<br>Datum pro kladení dotazů (podkolo)                                        |  |  |
| Hana.Skopeckova@unipetrol.cz                                                                                        |                                                  | Platnost nabidky *   | 26-05-2016                         |                               | 26-05-2016                         |      |                                                                           | 17-05-2016 15:38                                                                              |  |  |
| 225 001 636<br>736 508 872                                                                                          |                                                  |                      |                                    |                               |                                    |      |                                                                           | Nakupní kategorie<br>(A.01.001) BOZP a protipozarní materialy                                 |  |  |
| <b>Historie poptávky</b>                                                                                            |                                                  |                      |                                    |                               |                                    |      |                                                                           | Predlození nabídky<br>Vsechny polozky                                                         |  |  |
| Zde si můzete zobrazit dříve předložené nabídky. Klikněte na odkaz a budete přesměrování na nahled vybrané nabídky. |                                                  |                      |                                    |                               |                                    |      |                                                                           | Dostupné měny<br><b>CZK</b>                                                                   |  |  |
| <b>Datum nabidky</b>                                                                                                | <b>Platnost nabidky</b>                          | <b>Autor nabidky</b> |                                    |                               | <b>Hodnota nabídky</b>             | Kolo | 0                                                                         | Přejít na dotazy a odpovědi<br>≻                                                              |  |  |
| 17-05-2016 14:31:59                                                                                                 | 26-05-2016<br>Test uzivatel Test uzivatel (dod4) |                      |                                    | 4 830 844,00 CZK              |                                    |      | $\qquad \qquad \text{ } \qquad \qquad \qquad \qquad \qquad \qquad \qquad$ |                                                                                               |  |  |

<span id="page-25-0"></span>**Obrázek 21** Předkládání nabídek k poptávce

V sekci MOJE POPTÁVKY má dodavatel take možnosti vidět poptávky, kterých se účastnil, a to až do data ukončení předkládání nabídek.

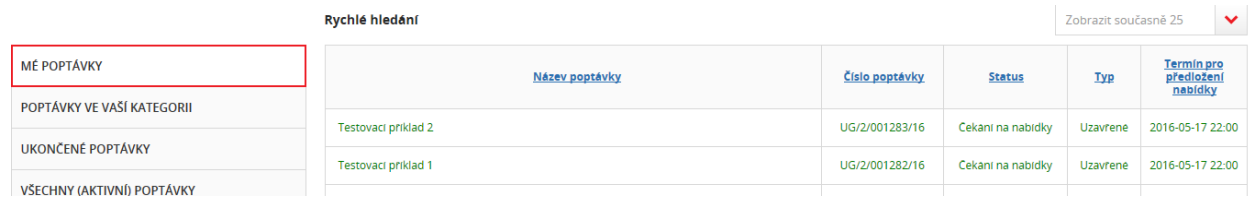

<span id="page-25-1"></span>**Obrázek 22** My RFQ: Requests in which Bidder is taking part are visible on the list

Všechny poptávky, kterých se může uchazeč účastnit jsou ve sekci**: VŠECHNY (AKTIVNÍ) POPTÁVKY**.

Dotazování k dané poptávce před předložením nabídky může pokračovat v účasti nákupního procesu

kliknutím na . V Účastnit se nákupního procesu . Při dotazování se vám zobrazí hláška:

Položit dotaz před účastí v poptávce je ekvivalentní s účastí v poptávce. Prosím vyberte tlačítko Odstoupit v případě nezájmu o účast.

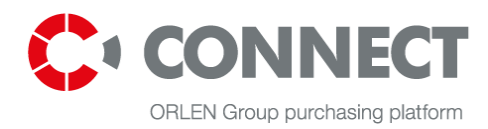

# <span id="page-26-0"></span>**8.2 Odstoupení od poptávky**

Odstoupit od poptávky lze kliknutím na tlačítko Odstoupit.

| Testovací požadavek 3                                                                                               |                                    |                    |                                    |                               |                                    |                                                                                                    |           | Přejít na předložení nabídky                                              |   |  |  |
|----------------------------------------------------------------------------------------------------|------------------------------------|--------------------|------------------------------------|-------------------------------|------------------------------------|----------------------------------------------------------------------------------------------------|-----------|---------------------------------------------------------------------------|---|--|--|
| Položit dotaz nákupčímu                                                                                             | ⋗                                  | Vaše nabídka       |                                    | Číslo poptávky UG/2/001284/16 |                                    |                                                                                                    |           |                                                                           |   |  |  |
| Zprávy                                                                                                    | ⋗                                  |                    | Nabídka uložena                    | Nabídka předložena            |                                    |                                                                                                    |           | Datum zahalení<br>16-05-2016 00:00                                        |   |  |  |
| Spolecnost                                                                                                    |                                    | Hodnota nabidky    | 1 554 646,00 CZK                   |                               | 1 554 646,00 CZK                   |                                                                                                    |           | Datum ukoncení<br>26-05-2016 16:00                                        |   |  |  |
| <b>UNIPETROL</b><br>Nakupcr                                                                                         |                                    | Datum nabidky      | 17-05-2016 12:48:51                |                               | 17-05-2016 12:48:51                |                                                                                                    |           | Termín pro kladení dotazů<br>26-05-2016 16:00                             |   |  |  |
| Hana Skopeckova<br>Zaluzi 1                                                                                         |                                    | Autor nabidky      | Test uzivatel Test uzivatel (dod4) |                               | Test uzivatel Test uzivatel (dod4) |                                                                                                    |           | Nakupní kategorie<br>(B.01.001) Dokumentace - odborné posudky a technická |   |  |  |
| 436 70 Litvinov<br>Hana.Skopeckova@unipetrol.cz                                                                     |                                    | Platnost nabidky * | 02-09-2016                         |                               | 02-09-2016                         |                                                                                                    |           | hodnocent                                                                 |   |  |  |
| 225 001 636                                                                                                    |                                    |                    |                                    |                               |                                    |                                                                                                    |           | Predlození nabídky<br>Vsechny polozky                                     |   |  |  |
| 736 508 872                                                                                                    |                                    |                    |                                    |                               |                                    |                                                                                                    |           | Dostupne meny<br><b>CZK</b>                                               |   |  |  |
| Historie poptávky                                                                                                   |                                    |                    |                                    |                               |                                    |                                                                                                    |           | Odstoupit                                                                 |   |  |  |
| Zde si můzete zobrazit dříve předložené nabídky. Klikněte na odkaz a budete přesměrování na náhled vybrané nabídky. |                                    |                    |                                    |                               |                                    |                                                                                                    |           |                                                                           |   |  |  |
| <b>Datum nabidky</b>                                                                                                | <b>Platnost nabidky</b>            |                    | <b>Autor nabidky</b>               |                               | <b>Hodnota nabídky</b>             |                                                                                                    | $\oslash$ | Přejít na dotazy a odpovědi                                               | ≻ |  |  |
| 17-05-2016 12:48:52                                                                                                 | Test uzivatel Test uzivatel (dod4) |                    | 1 554 646,00 CZK                   |                               |                                    | $\begin{tabular}{ c c } \hline \quad \quad & \quad \quad & \quad \quad \\ \hline \quad \quad & \quad \quad & \quad \quad \\ \hline \end{tabular}$ |           |                                                                           |   |  |  |

<span id="page-26-1"></span>**Obrázek 23** Odstopení od poptávky

Po odstoupení z poptávky se ukáže upozornění: Odstoupili jste od této poptávky. Nyní na ni můžete nahlížet. Chcete-li se účastnit, klikněte vpravo Účastnit se. Dodavatel se může účastnit nákupních procesů, a to do ukončení data předkládání nabídek (pole: Konečné datum).

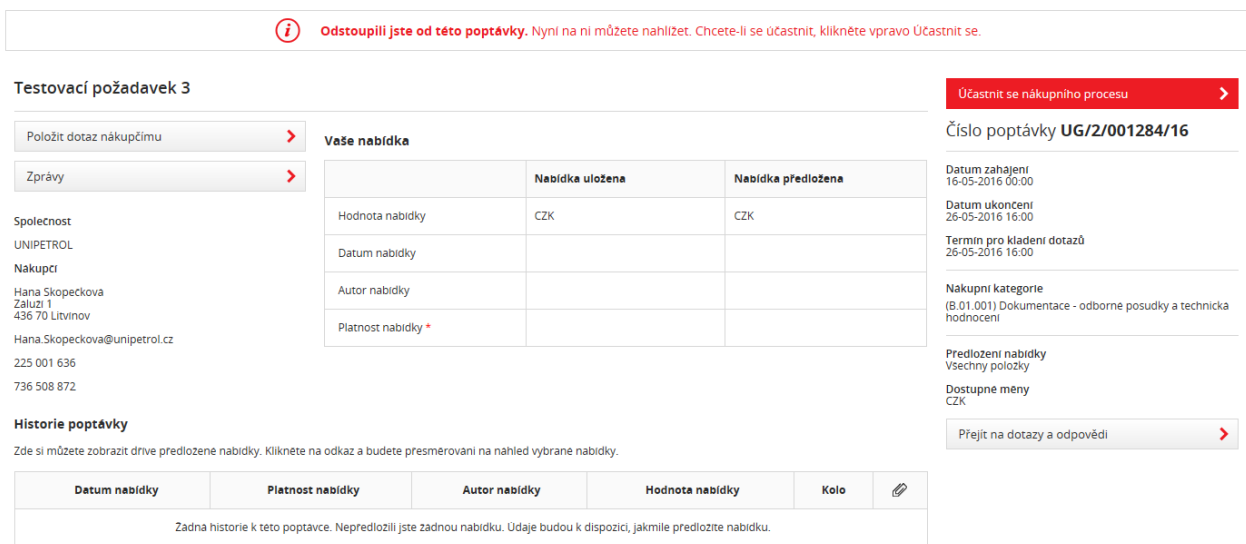

<span id="page-26-2"></span>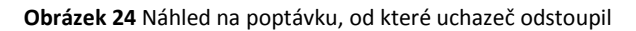

Poptávky, ze kterých uchazeč odstoupil nejsou viditelné v sekci: MOJE POPTÁVKY. Takovéto poptávky uchazeč uvidí v sekci: VŠECHNY (AKTIVNÍ) POPTÁVKY se stavem: Odstoupeno – do vypršení data předkládání nabídek.

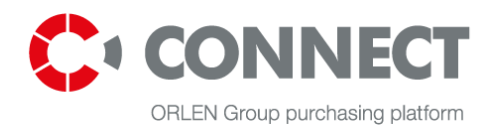

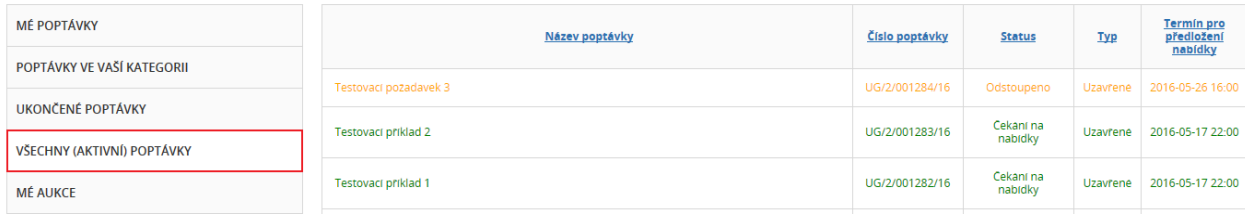

<span id="page-27-1"></span>**Obrázek 25** Všechny (aktivní) poptávky – znázornění poptávky, od které bylo odstoupeno

# <span id="page-27-0"></span>**8.3 Uzavřené poptávky**

Uzavřené poptávky obsahuje poptávky, na které byly uchazeči pozvání nákupcem a jsou již uzavřeny. Najdete je v sekci MOJE POPTÁVKY.

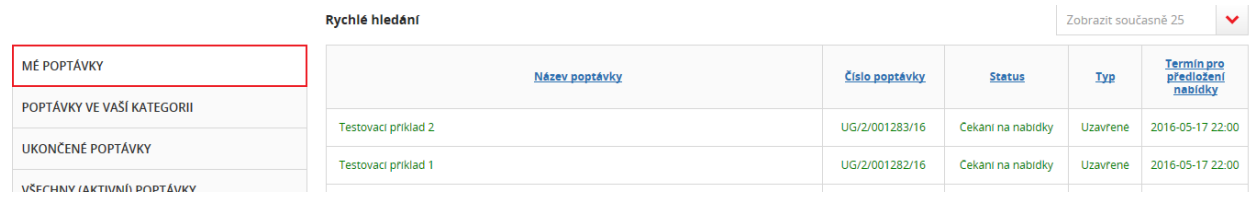

<span id="page-27-2"></span>**Obrázek 26** Výpis Mé poptávky

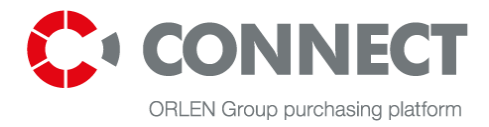

# <span id="page-28-0"></span>**9. Přehled poptávek**

Pro výběr přehledu poptávky, klikněte na požadovanou poptávku. Ukážou se detaily poptávky.

Informace o poptávce jsou rozděleny do 4 následujích záložek:

- **Záložka Přehled poptávky**
- **Předkládání nabídek**
- **Dotazy a odpovědi**
- **Zprávy**

### <span id="page-28-1"></span>**9.1 Přehled poptávky**

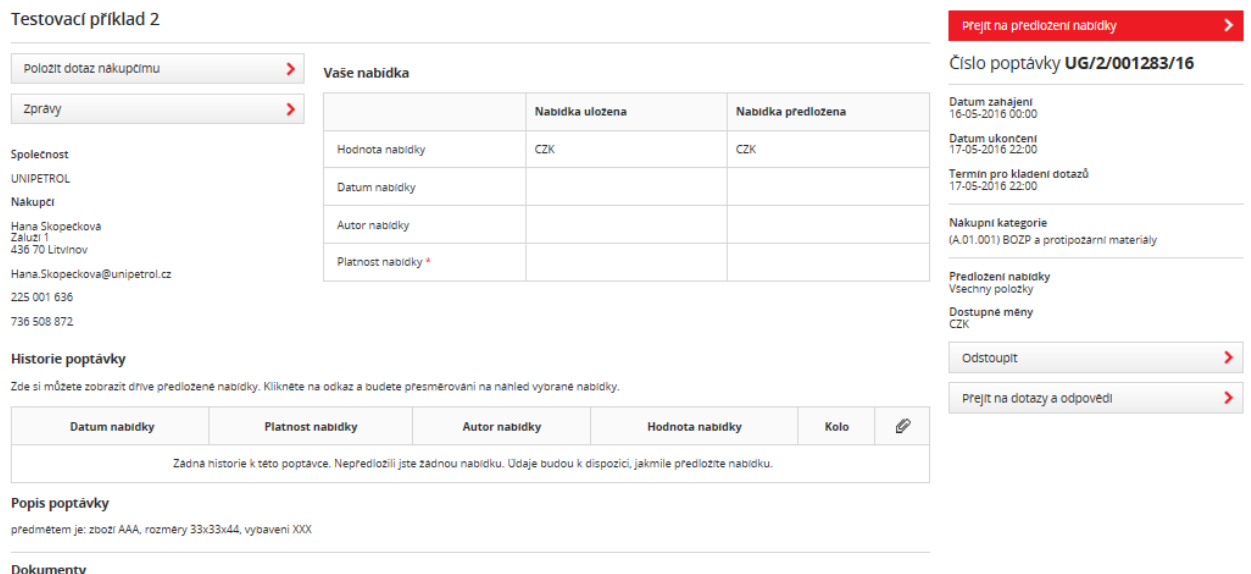

Nakupce nepříložil žádné dokumenty k této poptávce.

<span id="page-28-2"></span>**Obrázek 27** Přehled poptávky

V přehledu najdete detail poptávky. Tato sekce obsahuje informace detailní informace o poptávce:

- Společnost název nákupní organizace, která vypsala poptávku;
- Kontaktní údaje nákupce kontaktní údaje nákupce, který je operátorem poptávky;
- Vaše nabídková tabulka obsahuje přehled nabídek (nabízená hodnota, datum předložení nabídky, autor nabídky, platinost nabídky) rozdělené na nabídky uložené a předložené;
- Historie poptávky historie všech předložených nabídek. Ke stažení PDF souboru vyberte požadovanou verzi nabídky;
- Popis poptávky stručný popis poptávky;
- Dokumenty všechny dokumenty přidané nákupcem (rozdělené do složek)

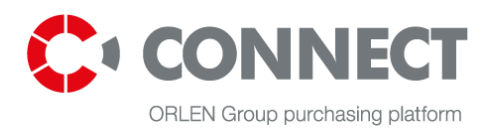

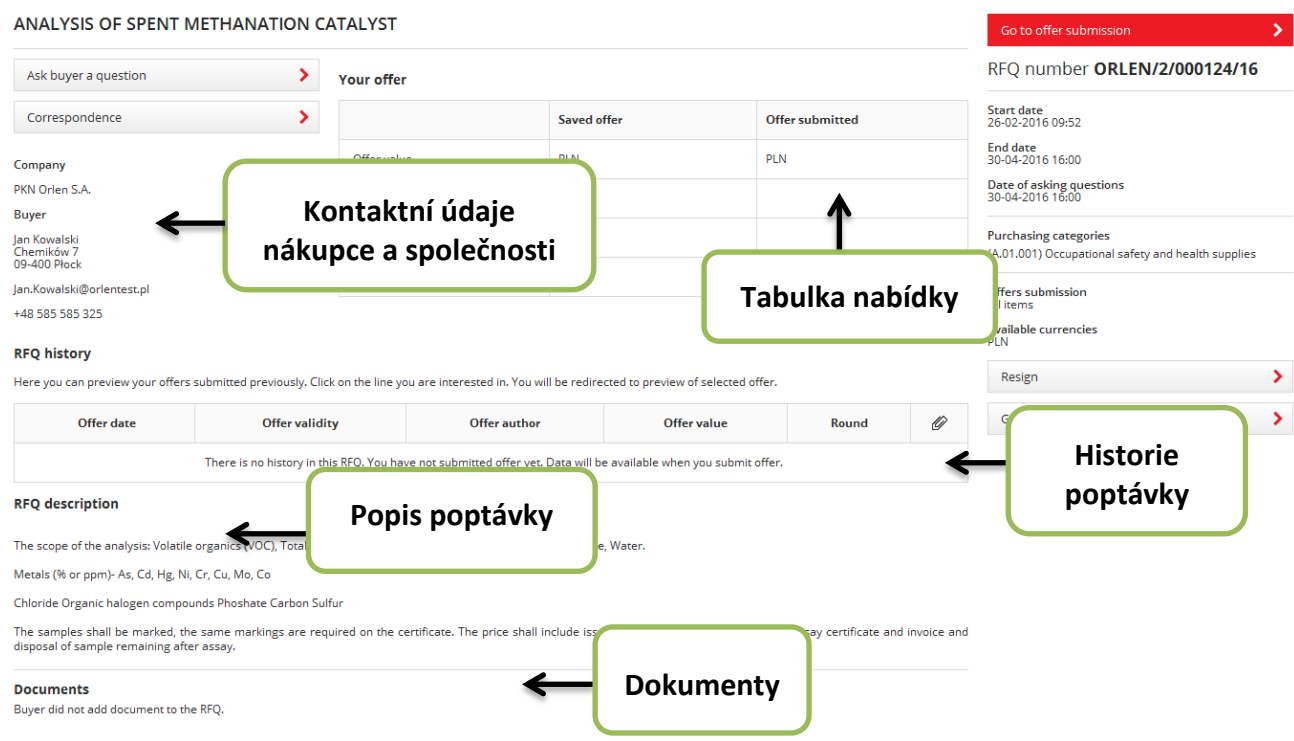

#### <span id="page-29-0"></span>**Obrázek 28** Shrnutí poptávky – část 1

- Číslo nákupního procesu nákupní platform CONNECT;
- Datum a čas předložení nabídek určuje čas, kdy dodavatel předložil své nabídky;
- Termín pro dotazy termín, do kdy mohou uchazeči pokládat dotazy nákupci;
- Předložení nabídek Hodnota "Všechny položky" znamená, že nabídka je přijata pouze, jsou-li předloženy nabídky ke všem položkám poptávky; "Pro vybrané položky" znamená, že dodavatelé si mohou vybrat, ke které položce chtějí předložit nabídku; Při obou možnostech je důležité vyplnit všechny dostupná kritéria.
- Dostupné měny měny, ve který mohou dodavatelé předkládat nabídky.

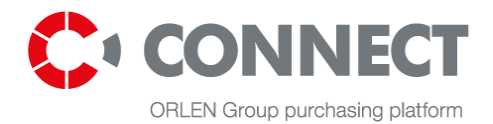

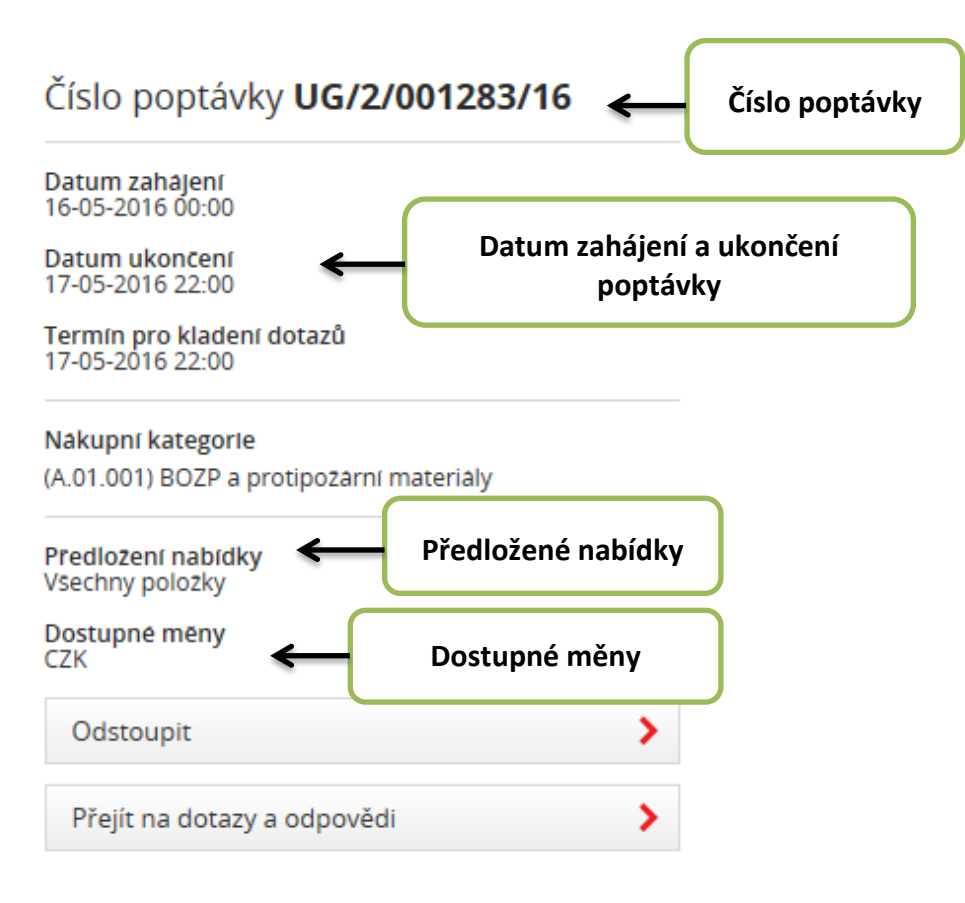

<span id="page-30-0"></span>**Obrázek 29** Přehled poptávky – část 2

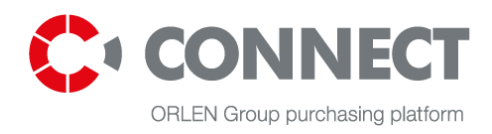

# <span id="page-31-0"></span>**9.2 Přehled předkládání nabídek**

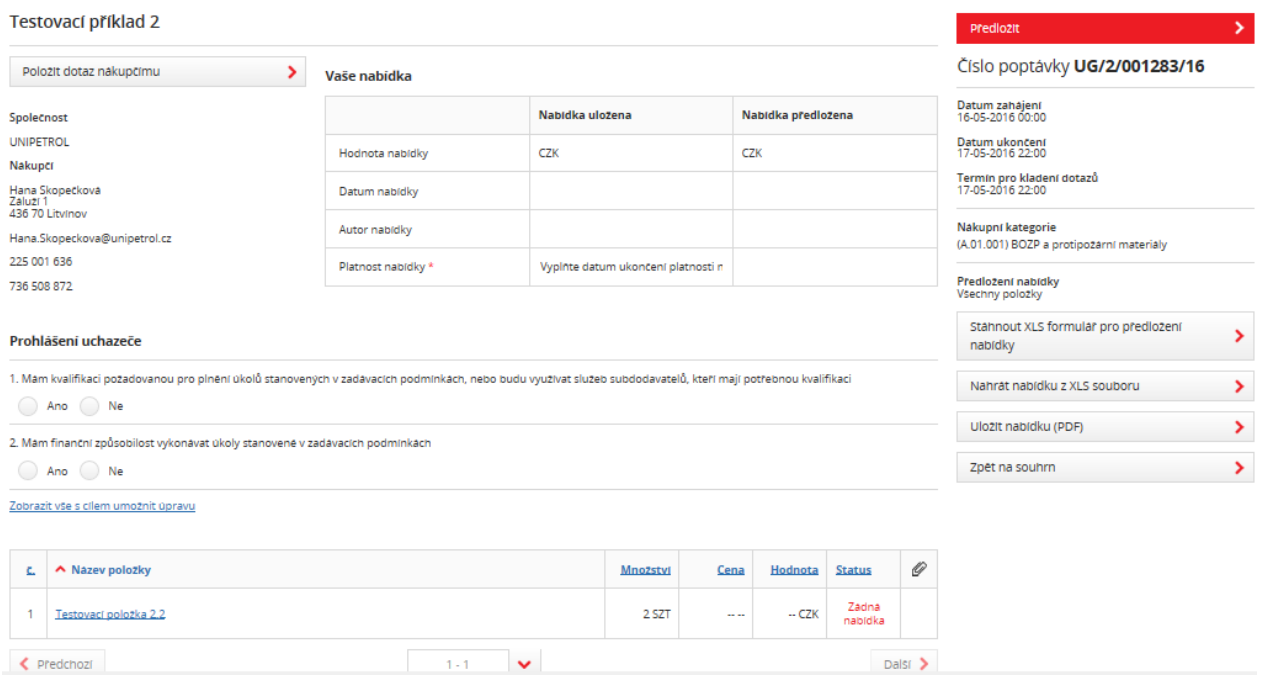

<span id="page-31-1"></span>**Obrázek 30** Náhled poptávky k předložení

**Přehled předložení nabídky** se zobrazí tehdy, klikne-li uchazeč na účast v nákupním procesu. Po kliknutí na:

**Predlozit** 

se teprve zobrazí přehled předložení nabídek.

Přehled obsahuje:

- Pole pro zadávání hodnot ke své nabídce
- Možnost obecných kritérií která platí pro všechny položky poptávky
- Prohlášení dodavatele

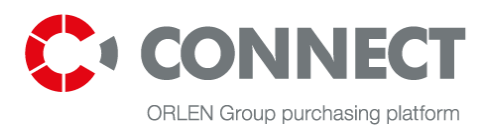

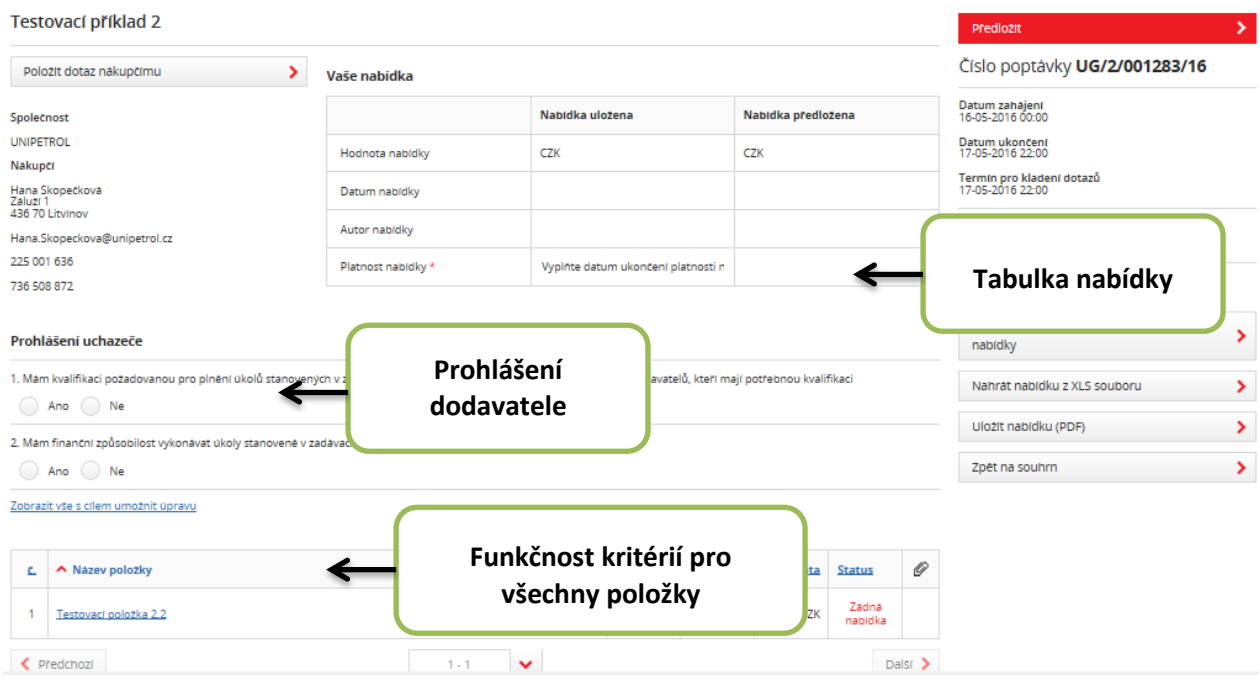

<span id="page-32-0"></span>**Obrázek 31** Přehled předkládané nabídky – část 1

- Možnost stáhnout a nahrát XLS format předložené nabídky;
- Uložit nabídku v PDF;

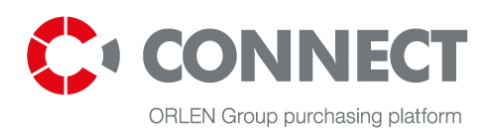

# Předložit ×. Číslo poptávky UG/2/001283/16 Datum zahajení 16-05-2016 00:00 Datum ukončení 17-05-2016 22:00 Termín pro kladení dotazů 17-05-2016 22:00 Nakupní kategorie (A.01.001) BOZP a protipozarní materialy Predlození nabídky Vsechny polożky **Stažení XLS formuláře pro**  Stáhnout XLS formulář pro předložení **předložení nabídky**nabídky Nahrát nabídku z XI S souboru ⋗ **Uložení nabídky v PDF** Uložit nabídku (PDF) Zpět na souhrn

<span id="page-33-1"></span>**Obrázek 32** Přehled předkládané nabídky – část 2

### <span id="page-33-0"></span>*9.2.1* **Možnost obecných kritérií ke všem položkám**

**K čemu to slouží a jak s tím pracovat?** Zde jsou zobrazena kritéria, která jsou společná pro všechny položky poptávky. Je zde povoleno vkládat hodnoty ke všem polím poptávky. Co to znamená? **Například můžete vložit hodnotu** '36' do pole Záruka. Tato hodnota pak automaticky platí pro všechna položky poptávky. Není potřeba pak vkládat tuto hodnotu zvlášť ke každé položce.

Pro možnost vložení hodnoty obecného kritéria klikněte na: Obecné kritérium všech položek. Po přenesení budou všechna obecná kritéria zviditelněna. Ve sloupci **Hodnota** pak potvrdíte data, která chcete zobrazit u všech položek (tj. výše zmíněný příklad 36).

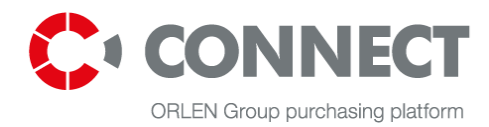

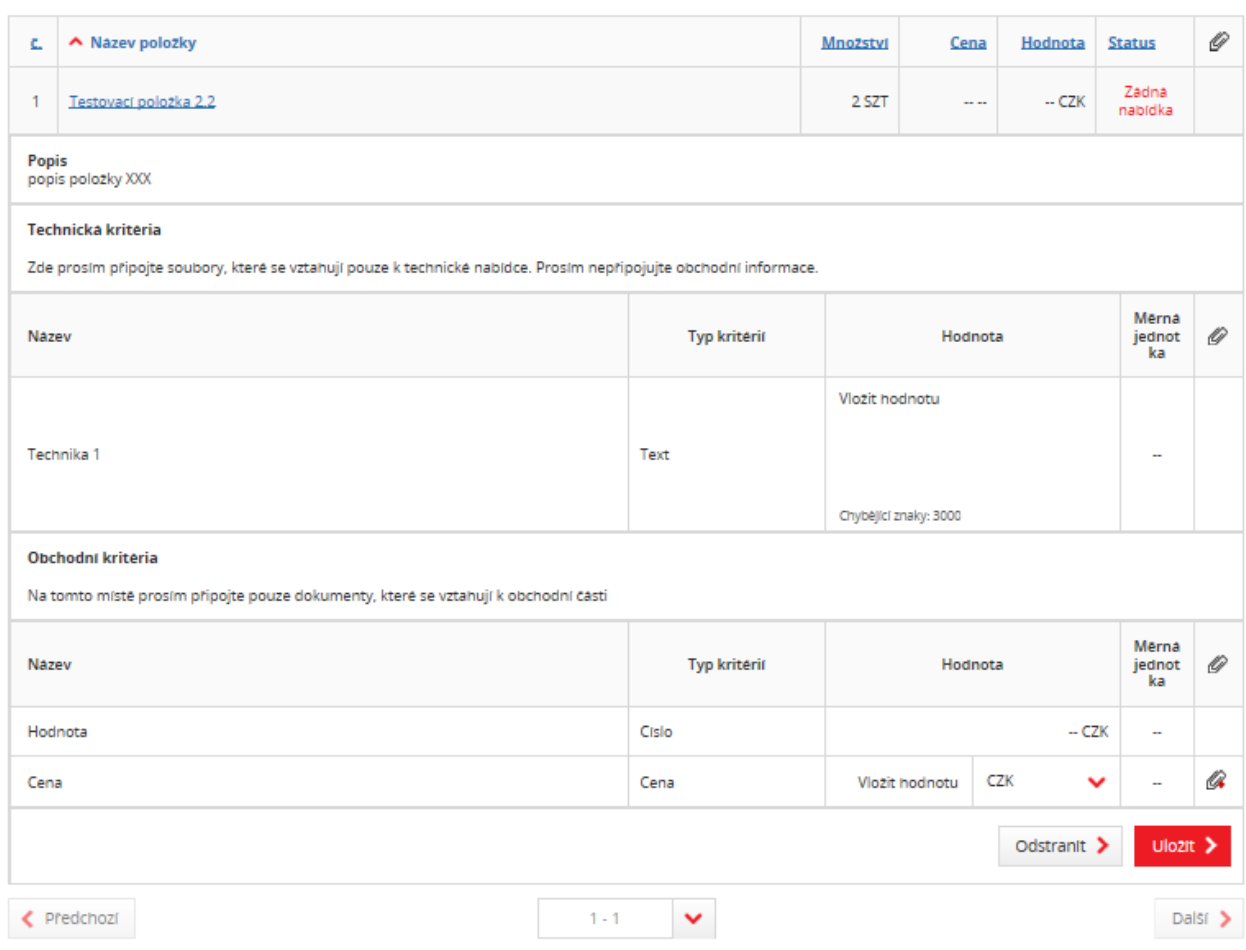

<span id="page-34-0"></span>**Obrázek 33** Předkládání nabídek ke všem položkám

Co je dobré vědět:

- V obecných kritériích je povoleno vkládat hodnoty pouze pro vybraná kritéria (je nutné vyplnit všechna kritéria)
- Není-li kritérium vyplněno správně (např. Není v rozmezí daného minima a maxima pro kritérium), mohou ostatní hodnoty položky (ty správně vyplněné) tuto hodnotu přepsat.
- Postupné/ 2 etapy ve fázi předkládání technických nabídek jsou viditelná pouze technická a formální kritéria (jsou-li vložena).
- Postupné/ 2 etapy ve fázi předkládání cenových nabídek jsou viditelná pouze obchodní/cenová kritéria.
- Tato funkčnost není viditelná v RFI, která má pouze jednu položku.

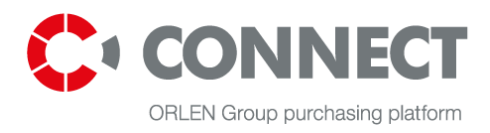

### <span id="page-35-0"></span>**9.2.2 Stahování a nahrávání XLS souborů k nabídce**

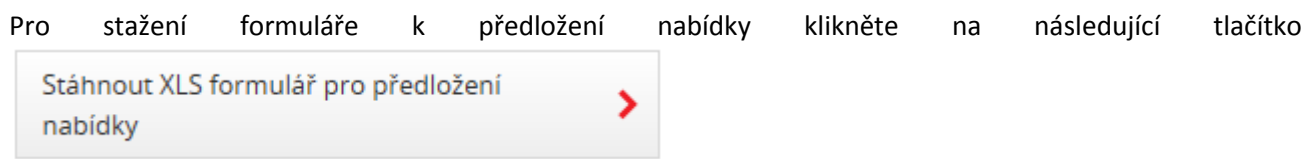

Podobu tohoto Excelového souboru můžete vidět na obrázku níž. Pouze žlutě vyznačená pole můžete vyplňovat, šedá pole prosím nevyplňujte a neupravujte.

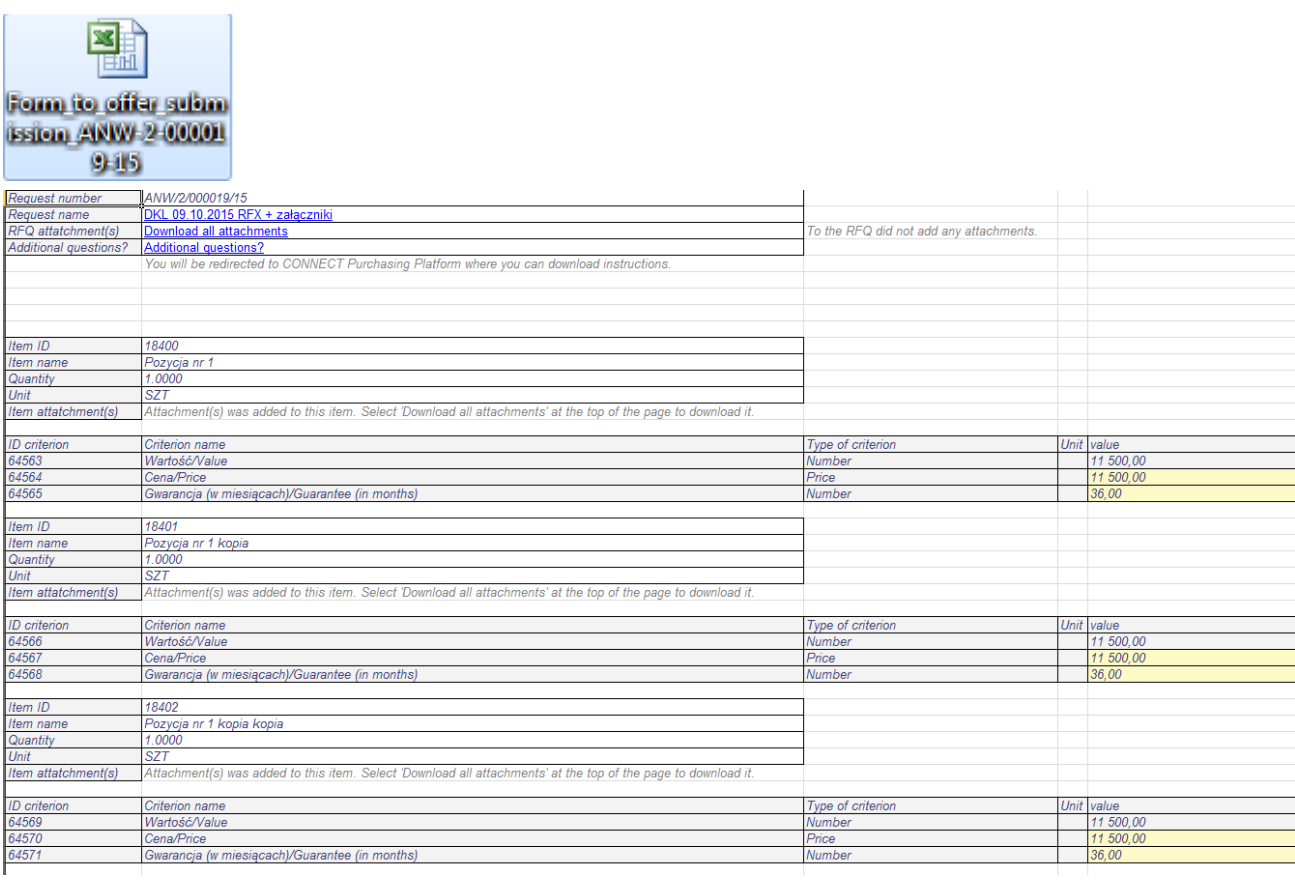

#### <span id="page-35-1"></span>**Obrázek 34** XLS formát k tvorbě nabídky

Nahrát nabídku z XLS souboru Vyplněný soubor k nabídce nahrajete tlačítkem . Po hostal na hranich na hranich na hranich na hranich na hranich na hranich na hranich na hranich na hranich na hranich na hranich na hranich na hranich na hranich na hranich kliknutí se otevře okno, kde nejdříve vyberete cestu k souboru kliknutím na tlačítko "Procházet" a poté ho

přidáte kliknutím na tlačítko . Přidat

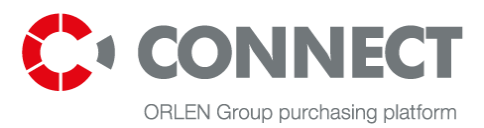

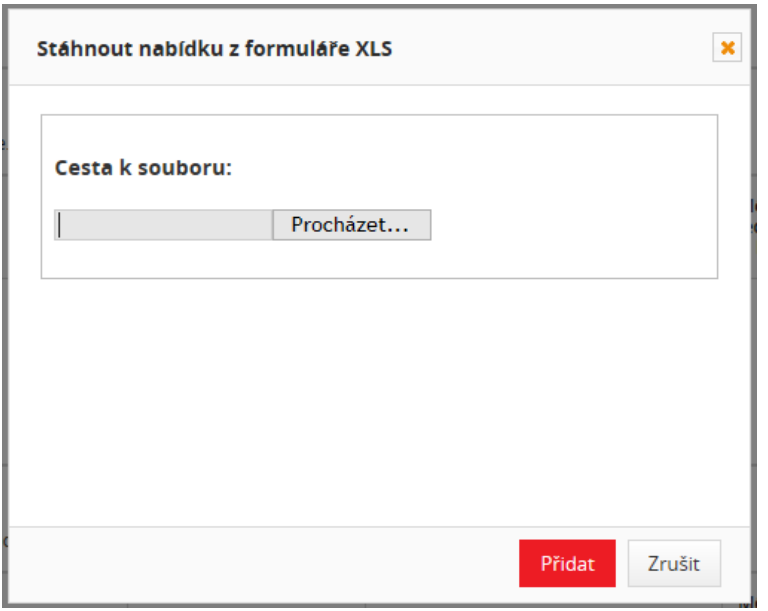

<span id="page-36-1"></span>**Obrázek 35** Nahrávání z XLS souboru

### <span id="page-36-0"></span>**9.3 Otázky a odpovědi**

**Otázky a odpovědi** slouží ke komunikaci s operátorem/nákupcem, který vede nákupní process.

**Otázky a odpovědi** můžete využít před podáním nabídky, ale jsou dostupné i po předložení nabídky. Jediným rozdílem je, že před dotazováním uchazečem jsou viditelné pouze veřejné odpovědi nákupce.

Klikne-li uchazeč na tlačítko v přejít na dotazy a odpovědi v v přehledu se ukáží otázky a odpovědi k dané poptávce. Jsou zde rozlišeny příchozí a odchozí zprávy a také barevně odlišený nové zprávy. Nepřečtené zprávy jsou vyznačeny tučným písmem.

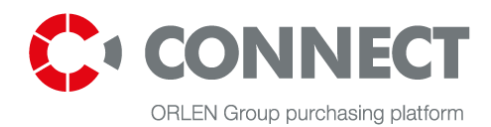

#### Testovací příklad 2

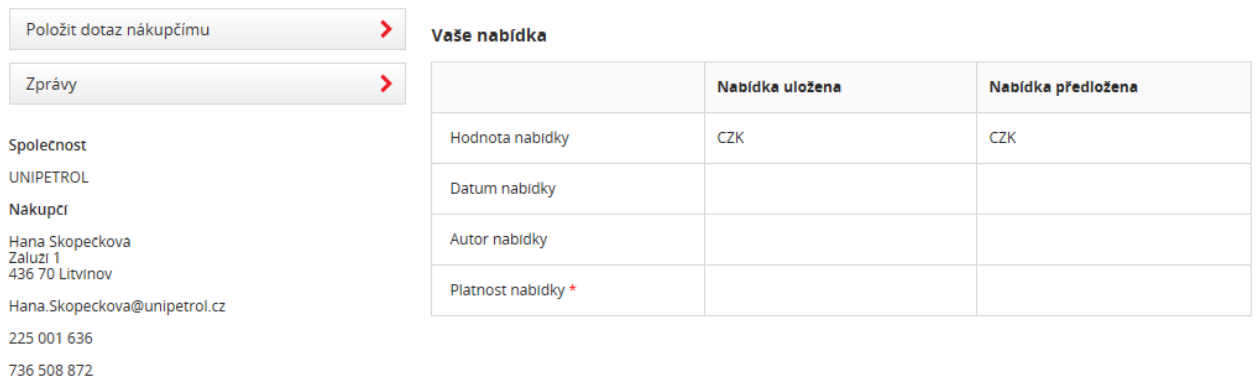

#### Dotazy a odpovědi

Zde můzete najít korespondenci vztahující se k poptávce

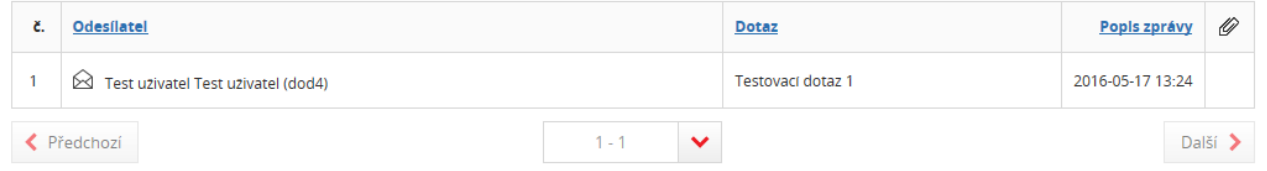

#### <span id="page-37-0"></span>**Obrázek 36** Otázky a odpovědi

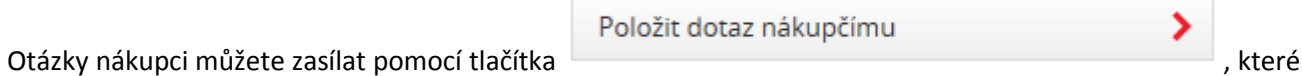

je umístěné v poptávce vlevo nahoře. Formulář pro psaní otázek má dvě povinná pole: **Předmět zprávy** a

#### **Text zprávy**.

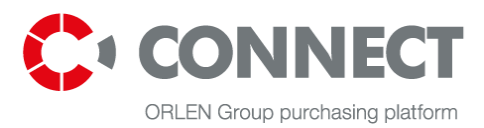

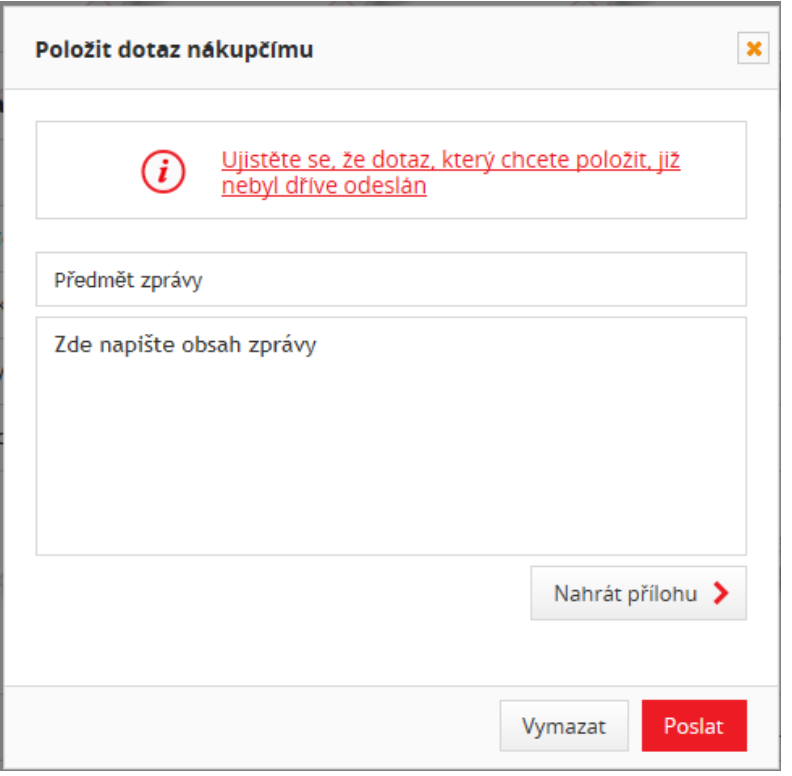

<span id="page-38-0"></span>**Obrázek 37** Položit dotaz nákupci

K otázce lze přikládat přílohy před jejím odesláním kliknutím na tlačítko "Nahrát přílohu". Objeví se okno, kde můžete vybrat soubor nebo tažením nahrát. Po výběru souboru klikněte na tlačítko:

Připojit vybrané soubory >

. Lze nahrát i více souborů současně. Nahrání špatného souboru lze zrušit

kliknutím na ikonu: . Po vyplnění formuláře k psaní otázek ho odešlete tlačítkem Odeslat.

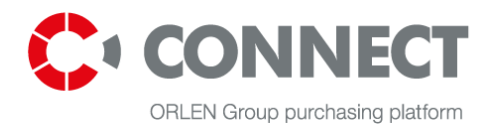

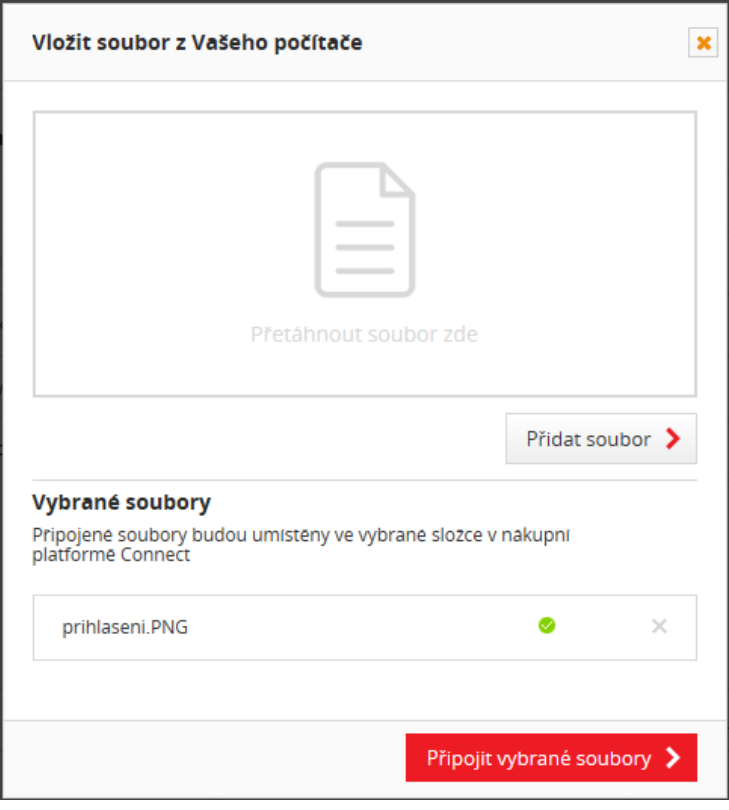

<span id="page-39-0"></span>**Obrázek 38** Přidání souborů k dotazu

#### Dotazy a odpovědi

Zde můzete najít korespondenci vztahující se k poptávce

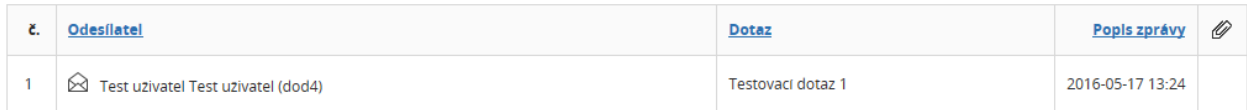

#### <span id="page-39-1"></span>**Obrázek 39** Přijatá odppověď

V případě obdržení zprávy od nákupce uvidíte tuto zprávu také ve výpisu všech zpráv. Kliknutím na řádek tuto zprávu otevřete. Pro odpověď tuto odpověď otevřete a v ní vyplňte formulář pro odpověď a klikněte na tlačítko "Uložit". Postup přidávání příloh je zde stejný jako u pokládání otázek, po kliknutí na tlačítko "Přidat soubor".

#### Dotazy a odpovědi

Zde můzete najít korespondenci vztahující se k poptávce

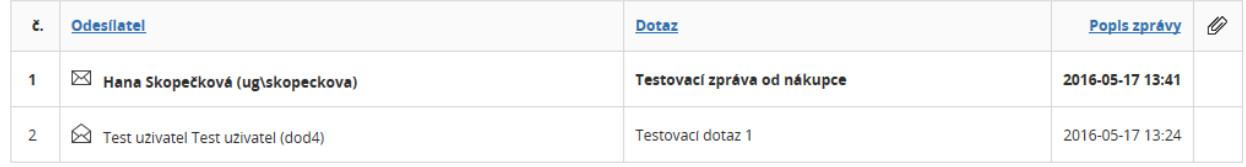

#### <span id="page-39-2"></span>**Obrázek 40** Výpis zpráv od nákupce

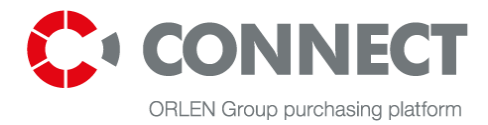

#### Dotazy a odpovědi

Zde můzete najít korespondenci vztahující se k poptávce

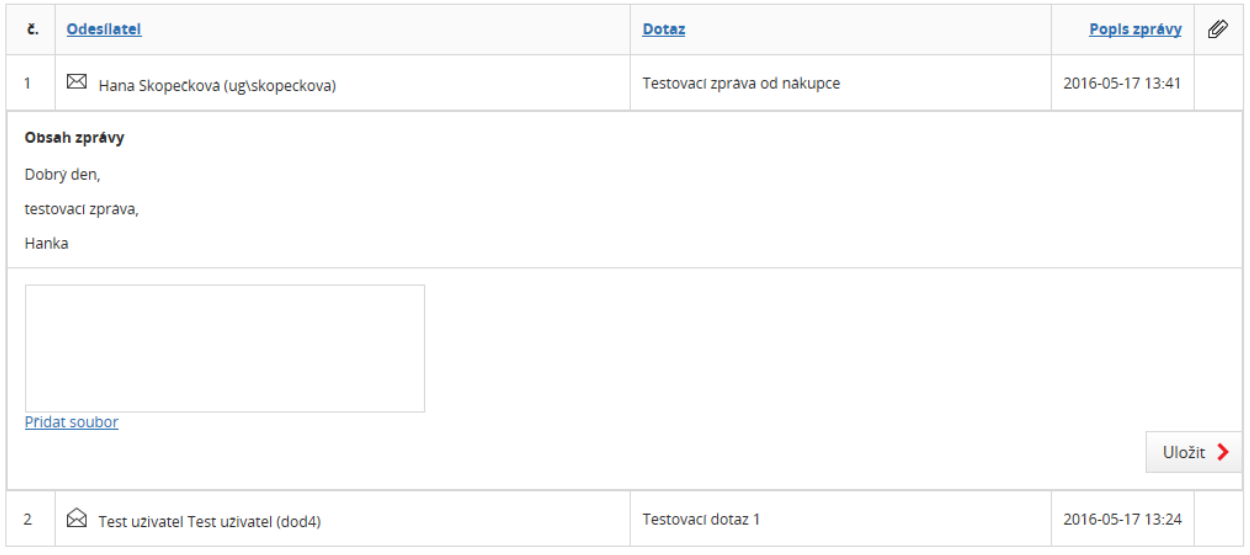

<span id="page-40-0"></span>**Obrázek 41** Obrázek odpovídání na zprávu nákupce

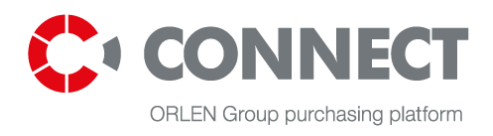

# <span id="page-41-0"></span>**10.Předkládání nabídek k poptávce**

### <span id="page-41-1"></span>**10.1 Paralelní**

V paralelním předkládání nabídek uchazeči předkládají technickou a cenovou nabídku najednou.

Nabídky mohou uchazeči předkládat, je-li poptávka ve stavu **Žádná nabídka** nebo **Kompletní**. Systém nedovolí předkládat nabídky nákupci, jsou-li ve stavu **Neúplný**.

Pro zobrazení nabídky klikněte na řádek s názvem poptávky. V poptávce najdete kritéria rozdělená na technická a obchodní/cenová kritéria. Přepnutím na jiné kritérium se zabalí dříve otevřené kritérium.

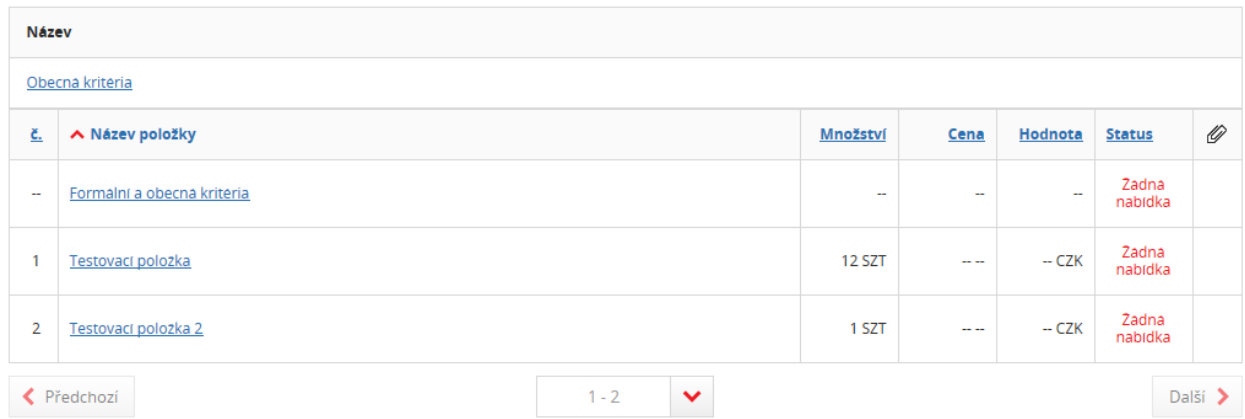

<span id="page-41-2"></span>**Obrázek 42** Položky poptávky – zabalený výpis

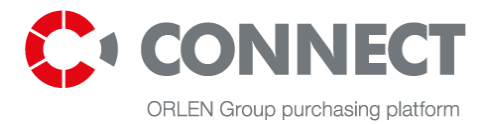

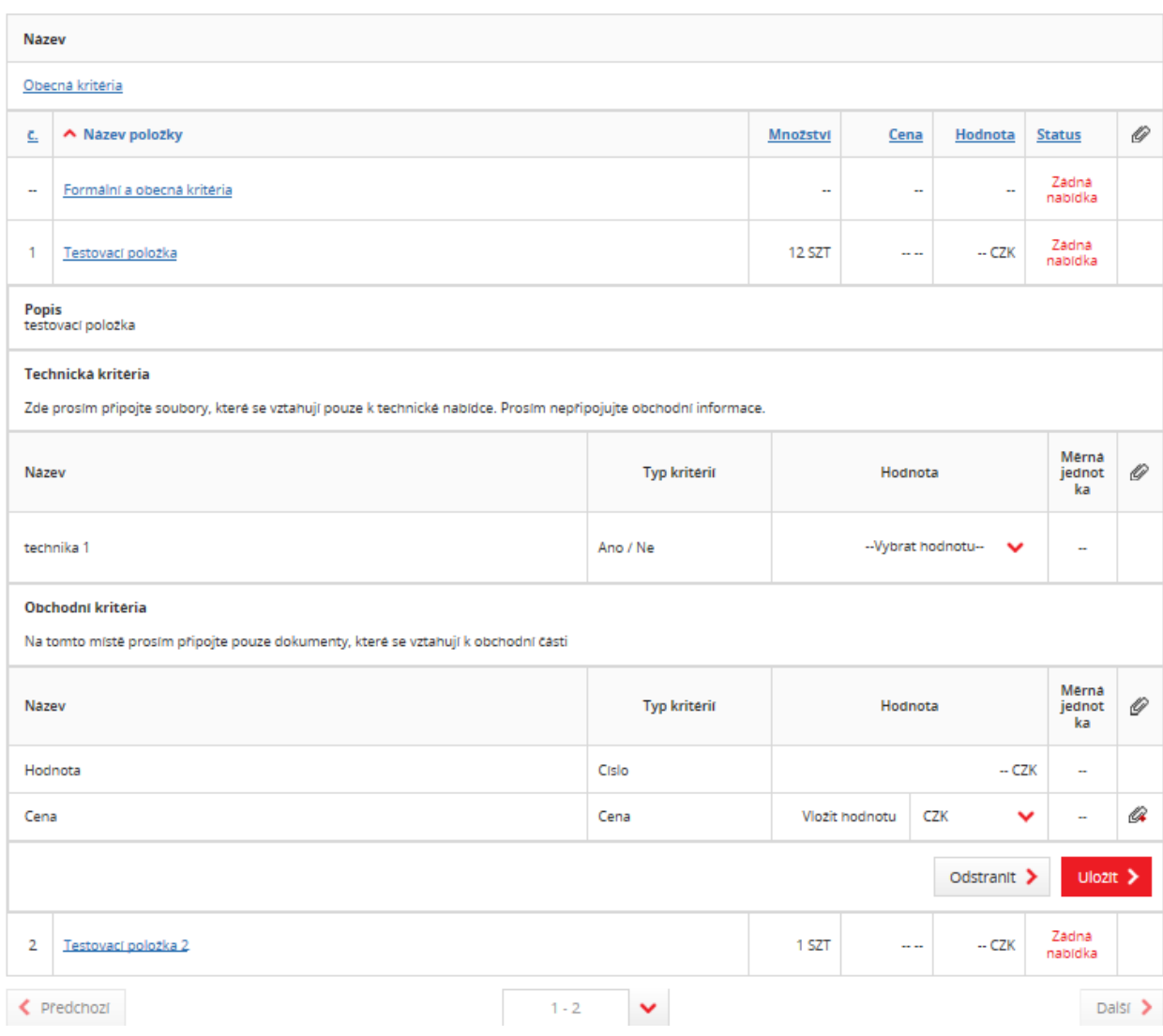

<span id="page-42-0"></span>**Obrázek 43** Položky poptávky – rozbalený výpis

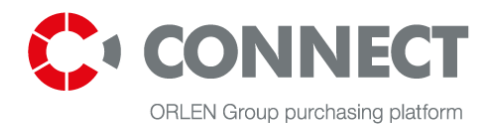

 $U$ lozit  $\geq$ 

Po vyplnění všech polí požadovaných k předložení nabídky, je uložte tlačítkem: ... Stav poptávky se

# po uložení změní na **Kompletní**.

Jsou-li součástí poptávky formální/obecná kritéria musí je uchazeč také vyplnit společně s ostatními kritérii poptávky. Po otevření těchto kritérií vyplňte požadovaná pole.

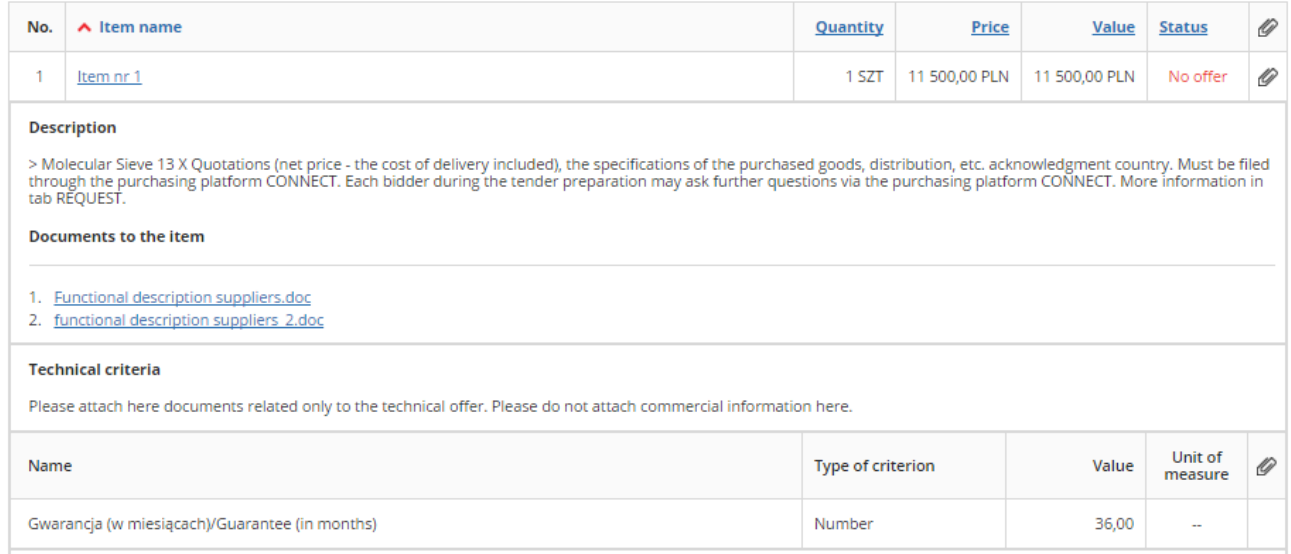

<span id="page-43-0"></span>**Obrázek 44** Obecná kritéria

 $U$ lozit  $\geq$ Po té uložte, kliknutí na tlačítko: . Po správném vyplnění formálních kritérií se změní jejich stav na

#### **Kompletní**.

K předložení nabídky je nutno:

 vyplnit prohlášení dodavatele, pro zobrazení celého formuláře prohlášení klikněte na odkaz: Zobrazit vše s cílem umožnit úpravu.

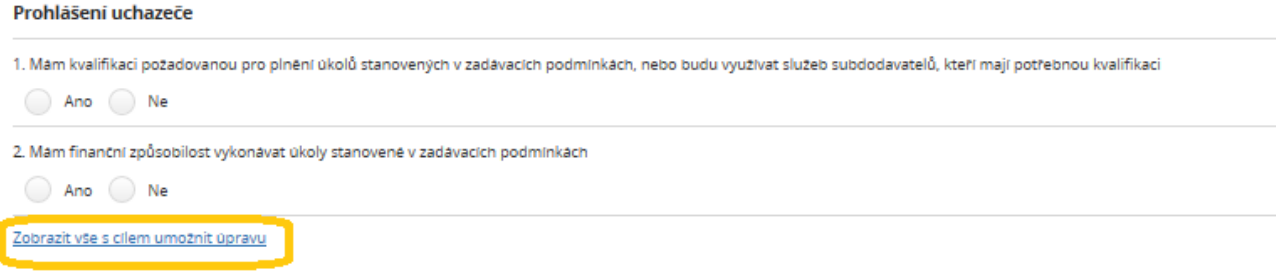

<span id="page-43-1"></span>**Obrázek 45** Prohlášení dodavatele – zabalený výpis

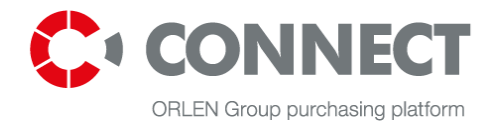

 vyplnit datum platnosti nabídky (v tabulce v přehledu nabídky) – viz obrázek níž. **Datum platnosti musí být budoucí datum**.

#### Vaše nabídka

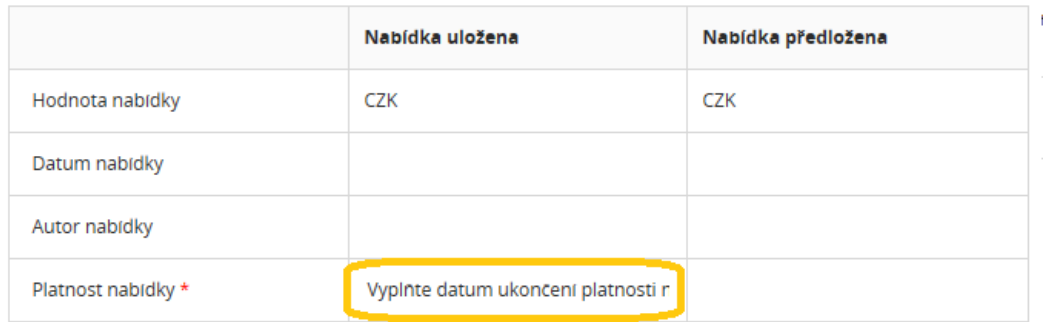

#### <span id="page-44-0"></span>**Obrázek 46** Vyplnění data platnosti nabídky

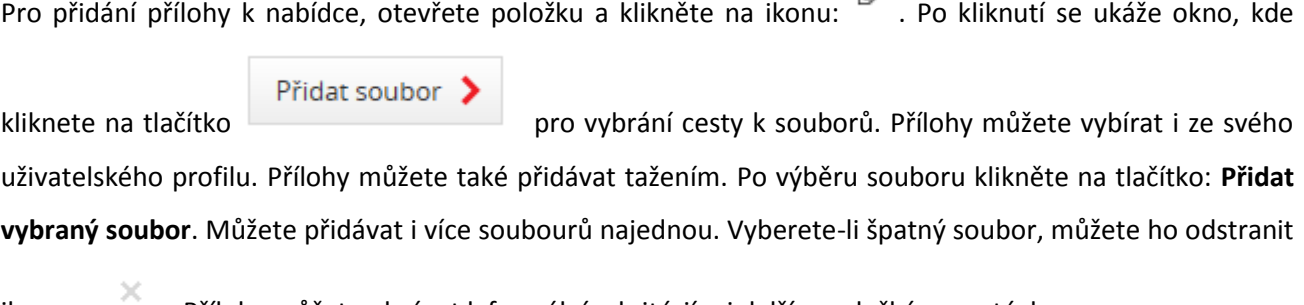

ikonou: . Přílohy můžet nahrávat k formálním kritériím i dalším položkám poptávky.

K předložení je nutné vyplnit všechna povinná pole. K předložení nabídky použijte tlačítko: Předložit × .

Pro potvrzení o správnosti předložené nabídky se objeví zpráva: **Vaše nabídka byla předložená v pořádku.**

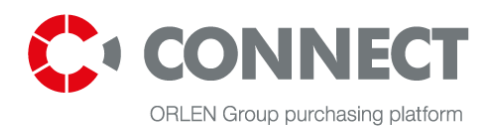

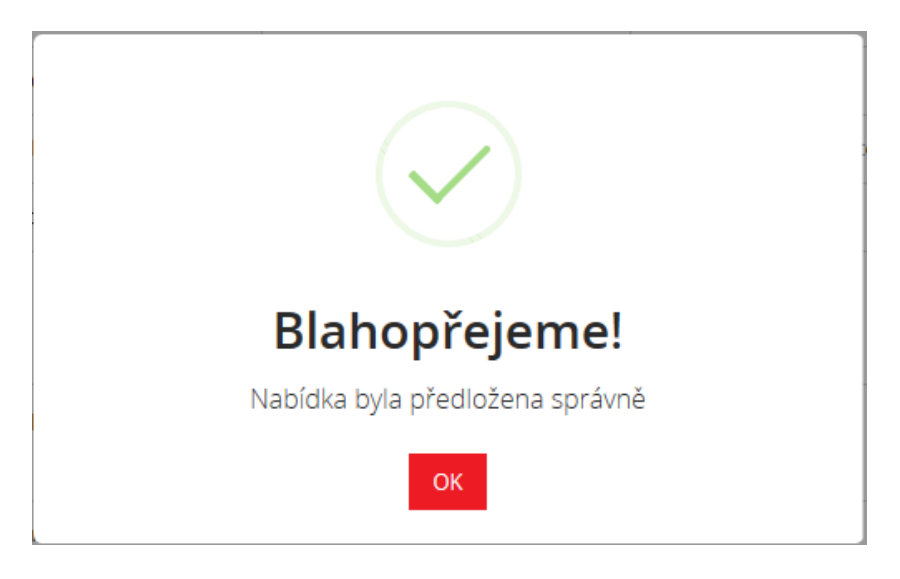

**Obrázek 47** Předložení nabídky uchazečem

<span id="page-45-0"></span>Při ukládání další změny v poptávce Vás system ohlásí, že Vámi uložená nabídka se liší od předložené nabídky (objeví se vykřičník u předložené nabídky).

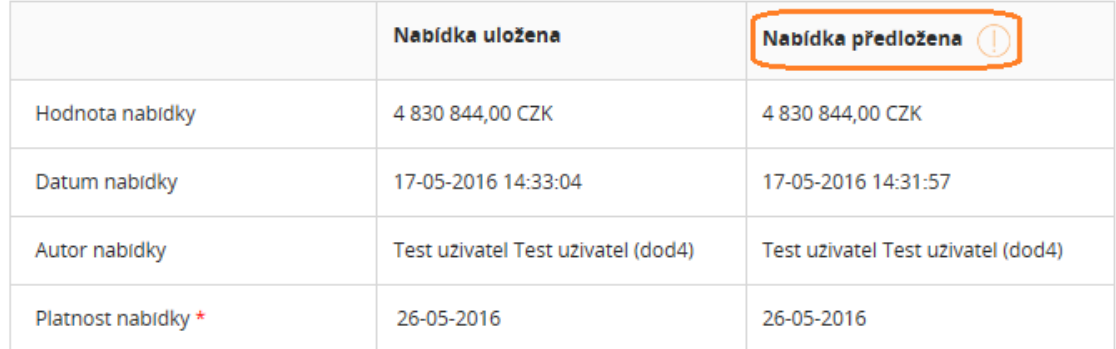

<span id="page-45-1"></span>**Obrázek 48** Změny v nabídkách

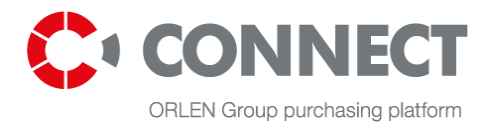

### <span id="page-46-0"></span>**10.2 Postupné**

Postupné předkládání nabídek znamená, že dodavatel musí nejprve předložit technickou část. Po vyhodnocení technických nabídek nákupce, může dodavatel předkládat cenovou nabídku. U technické části musí dodavatel vyplnit i obecná kritéria, jsou-li součástí poptávky.

Proces předkládání nabídek je stejný jako při paralelním předkládání nabídek.

### <span id="page-46-1"></span>**10.3 Prohlášení dodavatele**

Prohlášení uchazeče je seznamem požadavků, které musí uchazeč splnit, pokud se chce zúčastnit nákupního procesu vedeného společnostmi CG Orlen. Toto prohlášení je umístěno v záložce "Nabídka". Jeho vyplnění je povinným předpokladem pro předložení nabídky.

#### Problášení uchazeče

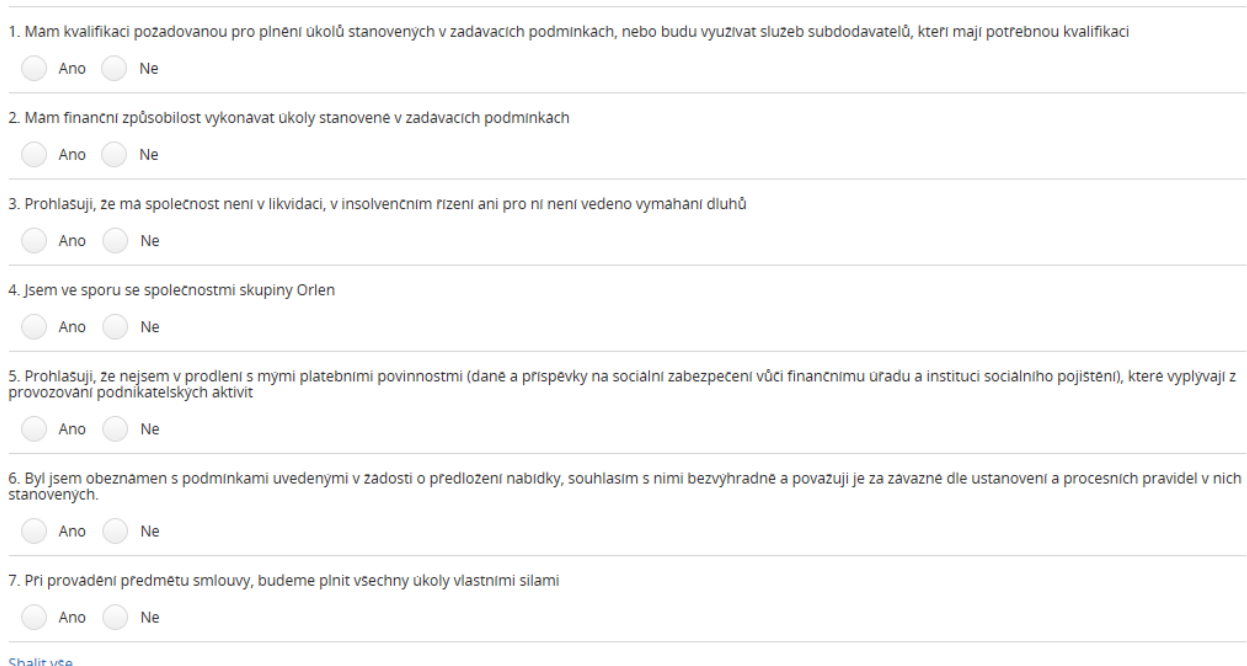

<span id="page-46-2"></span>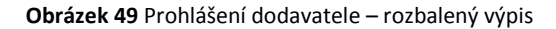

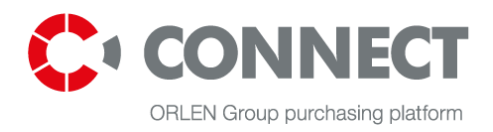

### <span id="page-47-0"></span>**10.4 Dotazy od nákupce**

Dotaz, který klade nákupčí ve stádiu hodnocení nabídky, umožňuje uchazečům aktualizovat nebo dokončit své nabídky.

Rozsah, v němž může uchazeč svou nabídku upravit, závisí na režimu předkládání nabídek stanoveném nákupčím. Závisí též na tom, v jakém stádiu poptávky byl dotaz položen. Existují dvě možnosti:

- Režim postupného předložení nabídky:
	- o Je-li dotaz položen ve stádiu hodnocení technických nabídek, uchazeč může svou nabídku upravit v technické části;
	- o Je-li dotaz položen ve stádiu hodnocení komerčních nabídek, uchazeč může svou nabídku upravit v komerční části;
- Režim souběžného předložení nabídky: Uchazeč může svou nabídku upravit v technické i komerční části.

Dotaz se zobrazí v rozevíracím okně, jakmile si uchazeč zobrazí poptávku. Zde uchazeč nalezne informace umístěné nákupčím. Pro zobrazení dotazu musíte klepnout na odkaz Označit dotaz jako přečtený. Informace o přečtení dotazu pak bude zaslána nákupčímu a následně bude mít uchazeč možnost svou nabídku upravit. Pokud však uchazeč použije možnost Zavřít, informace o přečtení dotazu nebude pro nákupčího viditelná a uchazeč nebude schopen svou nabídku upravit. Obsah dotazu je rovněž umístěn do mailu zaslaného uchazeči po položení dotazu nákupčím. V tomto mailu se též zasílá informace o konečném termínu dotazu.

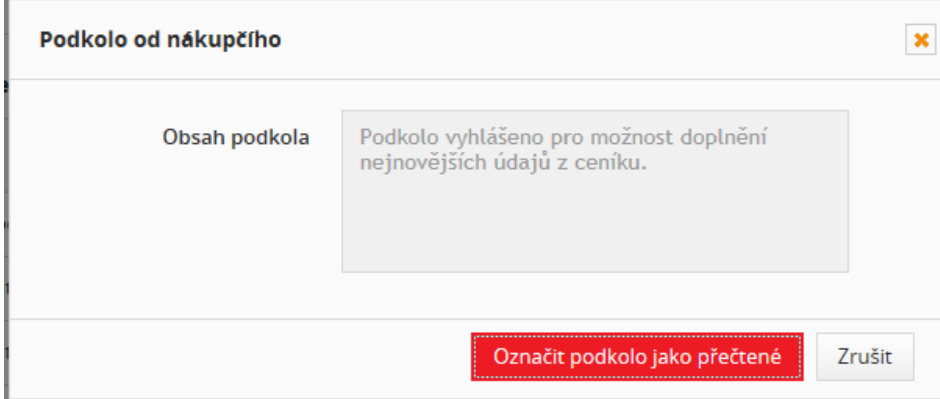

<span id="page-47-1"></span>**Obrázek 50 -** Dotazy od nákupce

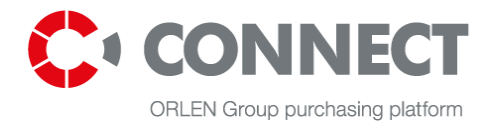

# <span id="page-48-1"></span><span id="page-48-0"></span>**11.Aukce na Nákupní platformě CONNECT skupiny ORLEN**

# **11.1 Modely elektronických aukcí dostupných na nákupní platformě**

Tyto aukce lze provádět v závislosti na modelu vybraném provozovatelem podle anglických, dynamických, japonských a holandských pravidel.

Anglická pravidla aukce znamenají, že každá následující nabídka uchazeče musí být lepší než vedoucí nabídka.

Dynamická pravidla aukce znamenají, že každá následující nabídka uchazeče musí být lepší než jeho předchozí nabídka.

Japonská pravidla – v budoucím časovém období systém navrhuje jiné hodnoty parametru. Chceli se nadále účastnit aukce, musí uchazeč toto akceptovat. Každá následující hodnota je stále více ziskovější pro provozovatele aukce. Vítězem aukce je uchazeč, jehož nabídka přináší provozovateli nejziskovější hodnotu parametru.

Holandská pravidla – znamenají, že v budoucím časovém období systém navrhuje jiné hodnoty parametru. Každá následující hodnota parametru nabídky je stále více ziskovější pro uchazeče. Vítězem aukce je uchazeč, který předloží první nabídku.

# <span id="page-48-2"></span>**11.2 Přílohy k elektronické aukci**

### <span id="page-48-3"></span>**11.2.1 Aukční pravidla**

Aukční pravidla definují zásady vedení elektronických aukcí na nákupní platformě CONNECT ORLEN GROUP Purchasing Platform.

Aukční pravidla zasílá provozovatel uchazečům před přijetím účasti v aukci a jsou též umístěna na

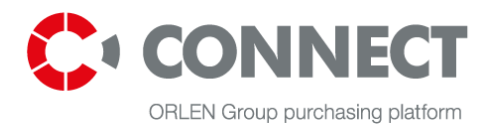

platformě. Pokud aukční pravidla uchazeč neakceptuje, není schopen se aukce zúčastnit. K akceptaci aukčních pravidel dochází těsně před otevřením konzole uchazeče – pokud provozovatel takový požadavek vyznačí v systému.

#### Schvalovací obrazovka je vidět na tomto obrázku:

#### PŘIJETÍ PRAVIDEL/ PARAMETRIZACE AUKCE

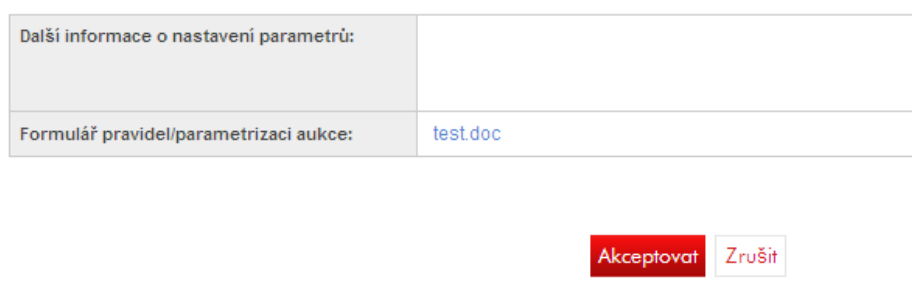

<span id="page-49-0"></span>**Obrázek 51** Pravidla a parametrizace aukce

Chce-li si uchazeč aukční pravidla zobrazit, musí vyhledat příslušný seznam aukcí (podle statusu aukce, např. budoucí, otevřená atd.), klepnout na černý trojúhelník vedle určité aukce a zvolit možnost "Aukční pravidla / Parametrizace":

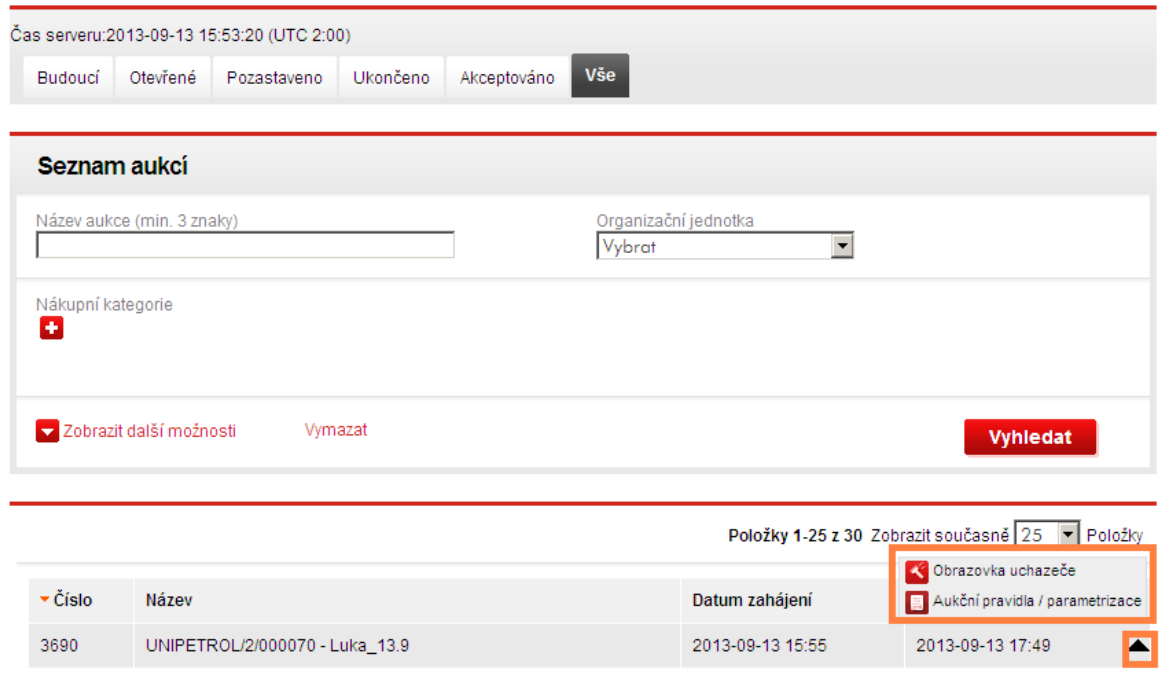

<span id="page-49-1"></span>**Obrázek 52** Zobrazení aukčních pravidel/parametrizace a obrazovky uchazeče

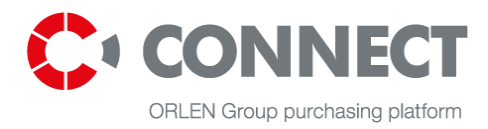

### <span id="page-50-0"></span>**11.2.2 Parametrizace aukce**

Parametrizace aukce je druh dokumentu, v němž provozovatel popisuje všechna nastavení aukce, která si musí uchazeč přečíst předtím, než aukce začne.

V parametrizaci jsou uvedeny takové informace, jako název a popis aukce; pravidla, jimiž se bude řídit vedení aukce; datum, kdy aukce začíná a končí; informace o prodlouženích; hodnoty určitých položek; možnosti viditelnosti nebo parametry a výpočetní vzorce.

Parametrizaci zasílá provozovatel uchazečům mailem a tento dokument může být též připojen k platformě – stejně jako aukční pravidla. Provozovatel parametrizaci k systému většinou nepřipojuje.

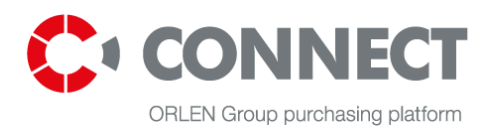

# <span id="page-51-1"></span><span id="page-51-0"></span>**12.Konzole uchazeče pro elektronickou aukci**

# **12.1 Dostupné možnosti vidtelnosti**

Na konzoli uchazeče lze zobrazit tyto možnosti:

- **Zobrazit celé pořadí** systém zobrazuje položku v celém pořadí používá se pro vícepolohové aukce;
- **Zobrazit agregované proměnné nejlepší nabídky** pokud byla doplněna šablona agregované funkce (která sumarizuje kriteriální hodnoty a určuje pořadí podle vybrané proměnné), pak označení této možnosti způsobuje, že budou viditelné všechny parametry agregované (sumarizované) nejlepší nabídky.
- **Zobrazit pořadí položky** systém zobrazuje pořadí položky ve vztahu určité položce aukce;
- **Zobrazit výsledek položky** systém zobrazuje výsledky nabídky podle zavedené šablony;
- **Zobrazit nejlepší nabídku** systém zobrazuje vedoucí nabídku; tato možnost se týká jen dynamických nebo anglických pravidel;
- **Zobrazit mou vlastní historii** systém zobrazuje historii daného uchazeče;
- **Zobrazit historii všech uchazečů** systém zobrazuje historii nabídek jiných uchazečů;
- **Zobrazit aktivitu na aukční položce** až předložíte nabídku, systém zobrazí ikonu , a jakmile předložíte novou, nejziskovější nabídku, systém zobrazí ikonu ; tato možnost se týká jen dynamických nebo anglických pravidel;
- **Zobrazit vedoucí aukční nabídku** pokud je nabídka vedoucí, systém zobrazuje ikonu na konzoli uchazeče, který tuto nabídku předložil; tato možnost se týká jen dynamických nebo anglických pravidel;
- **Minuty zobrazení aktivit** doba aktivity ikony; tato možnost se týká jen dynamických nebo anglických pravidel;

Výše uvedené možnosti viditelnosti jsou vyznačeny v parametrizaci aukce – uchazeč je před zahájením aukce informován, které možnosti jsou k dispozici.

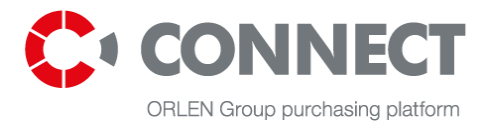

#### 1. sloupec "Stav"

#### Statusy:

- $\bullet$  "Akceptováno" znamená, že nabídka byla systéme přijata,
- "Odmítnuto" klepněte na status, chcete-li se podívat na důvod odmítnutí nabídky.

#### 2. Oznamovací ikony – jsou popsány výše

3. Pořadí

 informuje o tom, jaké místo v pořadí zaujímá poslední nabídka určitého uchazeče nebo (v případě vícepolohových aukcí), jaké místo zaujímá celková nabídka určitého uchazeče (sloupec "Pořadí", řádek "Agregovaná proměnná");

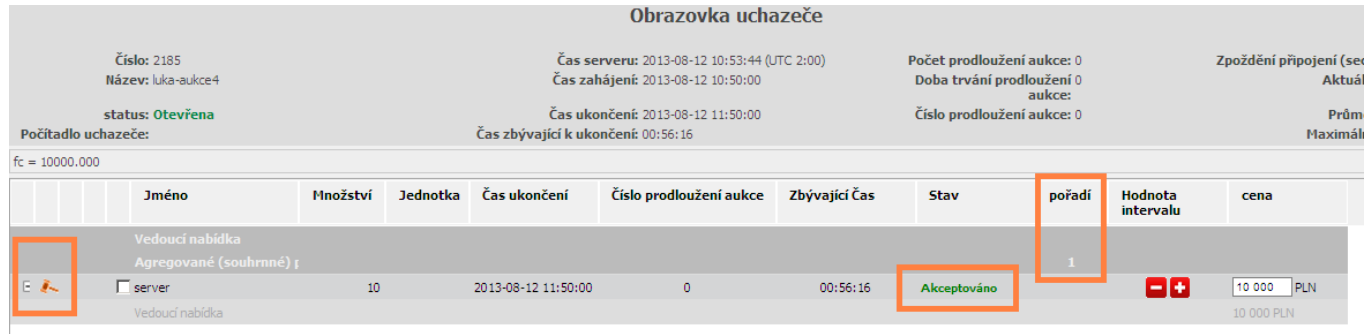

<span id="page-52-1"></span><span id="page-52-0"></span>**Obrázek 53** Možnosti viditelnosti pro účastníka aukce

# **12.2 Anglická a dynamická aukce**

Konzole uchazeče vypadá v anglické a dynamické aukci stejně a skládá se z těchto prvků:

a) obecné informace o aukci;

- b) panel pro předložení nabídek;
- c) okno zpráv;
- d) historie nabídek.

#### **a) Obecné informace o aukci**

Nacházejí se v horní části konzole uchazeče a zahrnují

- číslo aukce, název aukce, status (budoucí/otevřená/uzavřená/akceptovaná),
- časy (čas serveru, čas zahájení, čas ukončení a čas zbývající do konce aukce),
- prodloužení (počet prodloužení aukce počet 9999 znamená nekonečný počet prodloužení, doba trvání a pořadové číslo aktuálního prodloužení),
- zpoždění připojení (informuje o nezbytné době, v níž je nutné nabídku dodat do systému).

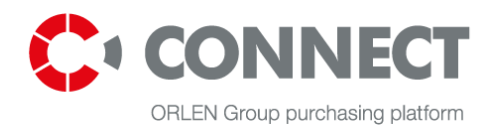

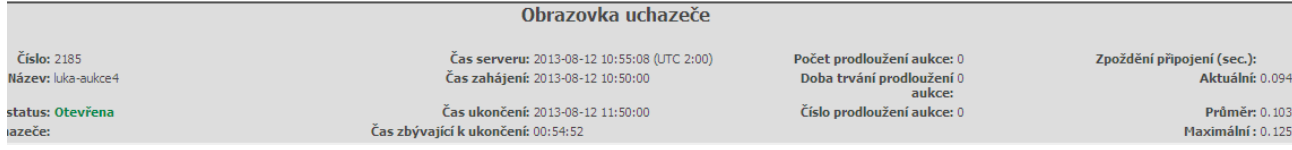

<span id="page-53-0"></span>**Obrázek 54** Konzole účastníka aukce (uchazeče) – hlavní informace o aukci

#### **b) Panel pro předložení nabídek**

Nachází se ve střední části konzole. Před podáním nabídky uvidí uchazeč v poli, které musí být vyplněno, následující hodnoty (v závislosti na modelu aukce):

a) svou vlastní nabídku z předchozí fáze nákupního postupu, která musí být schválena v době

předložení první nabídky, nebo

b) svou vlastní nabídku z předchozí fáze nákupního postupu, kterou systém automaticky

předložil v okamžiku zveřejnění aukce, nebo

- c) cenu nabídky nebo
- d) prázdné pole, do něhož je možné vložit jakoukoli hodnotu.

| <b>Jméno</b>            | Množství         | Jednotka | Čas ukončení        | Číslo prodloužení aukce | Zbývající Čas | Stav        | pořadí | Hodnota<br>intervalu | cena          |  |
|-------------------------|------------------|----------|---------------------|-------------------------|---------------|-------------|--------|----------------------|---------------|--|
| Vedoucí nabídka         |                  |          |                     |                         |               |             |        |                      |               |  |
| Agregované (souhrnné) ¡ |                  |          |                     |                         |               |             |        |                      |               |  |
| server                  | 10 <sub>10</sub> |          | 2013-08-12 11:50:00 |                         | 00:54:52      | Akceptováno |        |                      | 10 000<br>PLN |  |
| Vedoucí nabídka         |                  |          |                     |                         |               |             |        |                      | 10 000 PLN    |  |

<span id="page-53-1"></span>**Obrázek 55** Konzole účastníka aukce (uchazeče) – pole pro vkládání nabídek

Je-li aukce otevřena po přemístění kurzoru na pole, do něhož jsou vloženy hodnoty, systém

zobrazí hodnotu kroku (kroku ceny) a rozsah možných hodnot (minimální a maximální hodnotu).

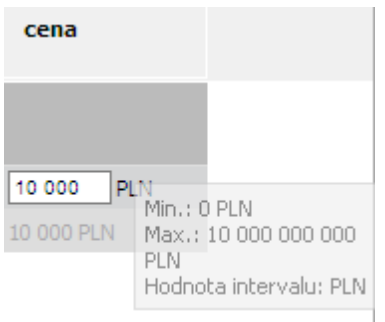

<span id="page-53-2"></span>**Obrázek 56** Konzole účastníka aukce (uchazeče) – intervaly

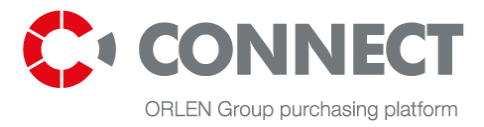

Způsob předložení nabídek byl popsán v kapitole 8 – Předložení nabídek.

#### **c) Okno zpráv**

Komunikace mezi provozovatelem aukční platformy a uchazečem je možná pomocí výměny zpráv

(chatu). Zpráva odeslaná uchazečem je viditelná jen pro organizátora aukce.

Pokud chce zaslat zprávu organizátorovi, uchazeč musí zapsat obsah zprávy do pravého okna a

klepnout na tlačítko "**Odeslat zprávu**". Tato zpráva bude zaslána provozovateli aukce a objeví se

v okně zpráv.

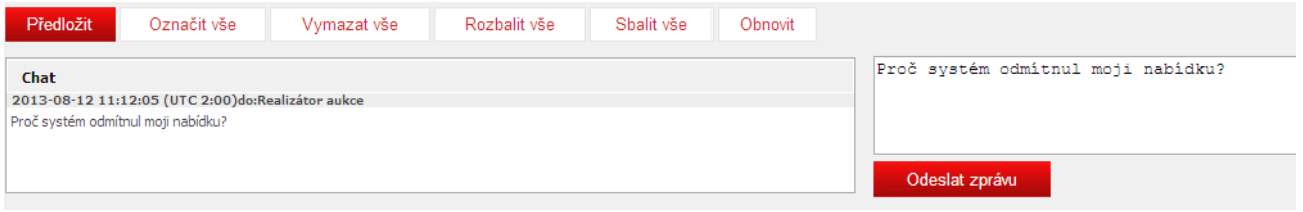

<span id="page-54-0"></span>**Obrázek 57** Konzole účastníka aukce (uchazeče) – okno zpráv

#### **d) Historie nabídek**

Pokud mají být zobrazeny předložené nabídky, je třeba zvolit položku v levé části panelu a poté

možnost – Zobrazit nabídky: "Akceptované" nebo "Nejlepší nabídky". V závislosti na zvolené

možnosti systém zobrazí pořadí, hodnoty a doby předložení všech nabídek akceptovaných

systémem (historický stav) nebo nedávné nabídky určitých uchazečů (aktuální stav).

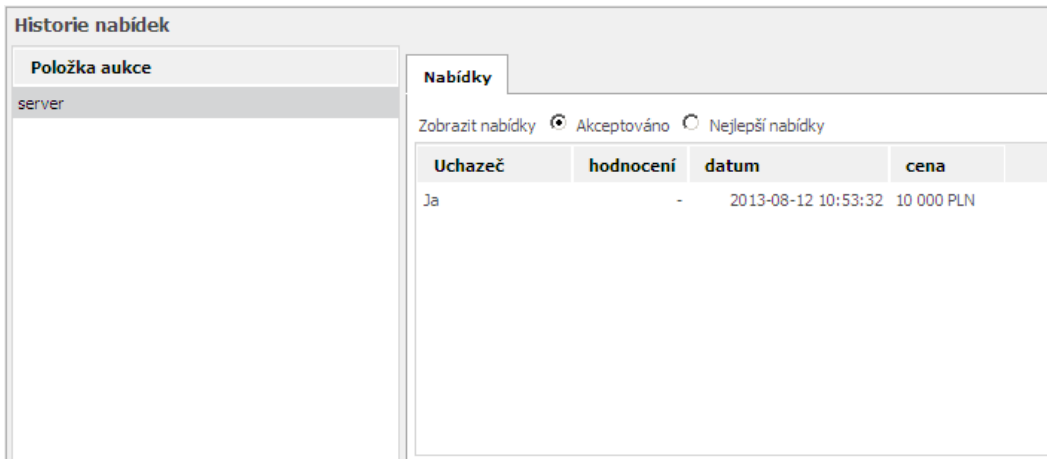

<span id="page-54-1"></span>**Obrázek 58** Konzole účastníka aukce (uchazeče) – historie nabídek

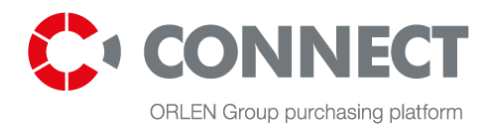

Výstupní proměnné, jako je pořadí, zobrazené volbou možnosti "**Akceptováno**", jsou historickými

hodnotami z okamžiku předložení nabídky. Výstupní proměnné, jako je pořadí, zobrazené volbou možnosti "**Nejlepší nabídky**", jsou v každém okamžiku aktuálními hodnotami.

V závislosti na modelu aukce zvolené organizátorem systém zobrazí buď historii nabídek všech

<span id="page-55-0"></span>uchazečů nebo historii vlastních nabídek daného uchazeče.

# **12.3 Japonská aukce**

V japonské aukci existuje další pole **Čas zbývající do uzavření**, v němž pozorujete plynoucí čas (šedé pole – uplynulý čas, bílé pole – čas do skončení určitého období). Na konzoli uchazeče je též viditelná hodnota nastavená provozovatelem.

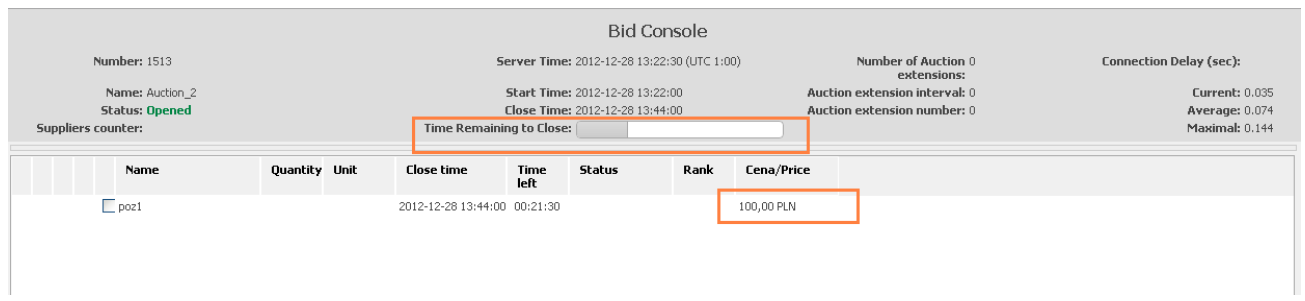

<span id="page-55-2"></span>**Obrázek 59** Konzole účastníka aukce (uchazeče) – japonská aukce

Jiné možnosti viditelnosti, jako je historie nabídek a okno zpráv, jsou stejné jako v případě anglické a dynamické aukce.

# <span id="page-55-1"></span>**12.4 Holandská aukce**

V případě holandské aukce je konzole uchazeče stejná jako u japonské aukce.

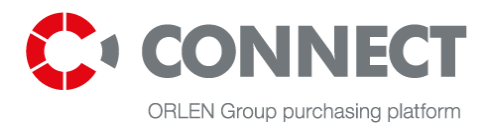

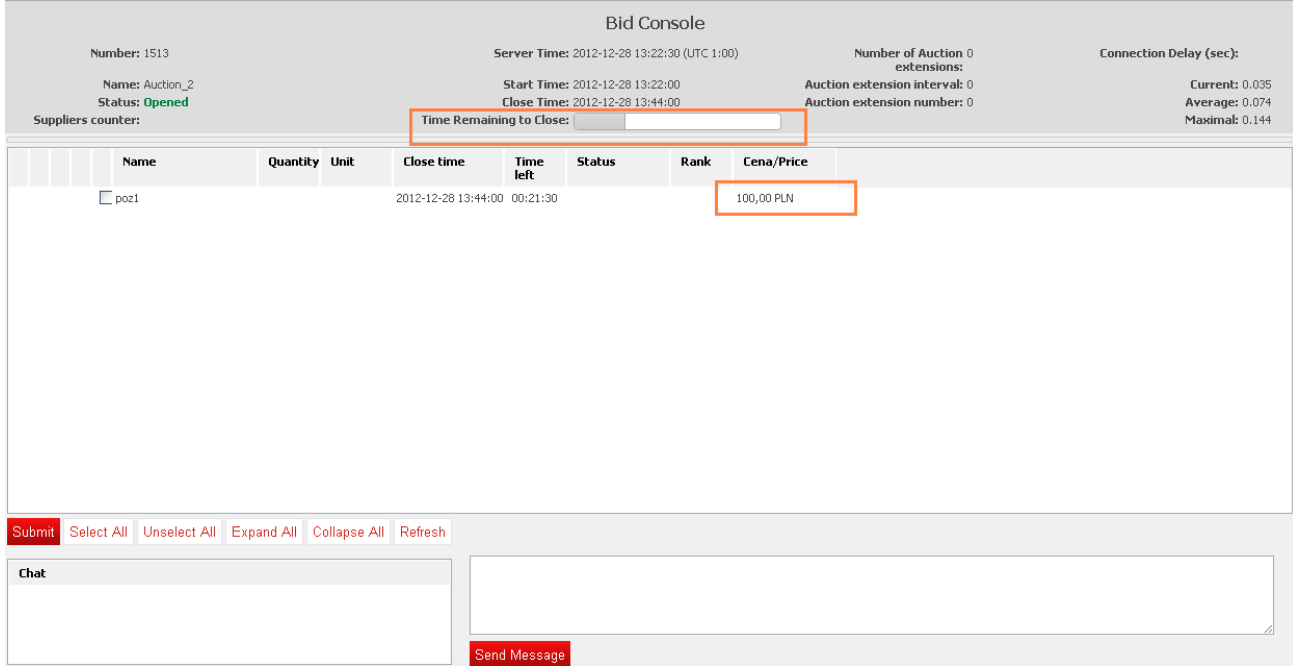

<span id="page-56-0"></span>**Obrázek 60** Konzole účastníka aukce (uchazeče) – holandská aukce

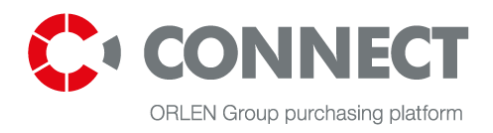

# <span id="page-57-1"></span><span id="page-57-0"></span>**13. Předložení nabídek**

# **13.1 Anglická nebo dynamická aukce**

Předložení nabídek je možné, když se status aukce na konzoli uchazeče změní z "Budoucí" na "Otevřená".

Chcete-li předložit nabídky, musíte:

- 1. zvolit položku aukce označením písmenem  $\mathbb Z$  vedle vybrané položky,
- 2. vložit hodnoty

2a. pomocí tlačítka "-" nebo "+" po nastavení kurzoru na pole nabídky;

- 2b. umístěním do pole nabídky \* a
- 3. klepnout na tlačítko "Předložit".

|           | Vedoucí nabídka         |             |                     |            |          |              |     |                |
|-----------|-------------------------|-------------|---------------------|------------|----------|--------------|-----|----------------|
|           | Agregované (souhrnné) ¡ |             |                     |            |          | $\mathbf{1}$ |     |                |
| 日本        | $\Box$ server           | $101$       | 2013-08-12 11:50:00 | $\bullet$  | 00:26:41 |              | 881 | 10 000 PLN     |
|           | Vedoucí nabídka         |             |                     |            |          |              |     | 10 000 PLN     |
| и         |                         |             |                     |            |          |              | 2a  | 2 <sub>b</sub> |
|           |                         |             |                     |            |          |              |     |                |
|           |                         |             |                     |            |          |              |     |                |
|           |                         |             |                     |            |          |              |     |                |
|           |                         |             |                     |            |          |              |     |                |
|           |                         |             |                     |            |          |              |     |                |
|           |                         |             |                     |            |          |              |     |                |
|           |                         |             |                     |            |          |              |     |                |
| 3         |                         |             |                     |            |          |              |     |                |
|           |                         |             |                     |            |          |              |     |                |
| Předložit | Označit vše             | Vymazat vše | Rozbalit vše        | Sbalit vše | Obnovit  |              |     |                |
|           |                         |             |                     |            |          |              |     |                |

<span id="page-57-2"></span>**Obrázek 61** Předložení nabídek

Další možností pro uživatele je současná změna hodnoty nabídky v různých řádkových položkách ve skupině a předložení nabídek ke všem položkám aukce najednou. Tato funkce je k dispozici jen na základě souhlasu organizátora.

Předložení nabídek ke všem položkám ve skupině:

- 1. Zvolte skupinu položek, pro které chcete upravit svou nabídku.
- 2. Použijte "+" nebo "-" nebo vložte vhodnou hodnotu pro úpravu nabídky.
- 3. Klepněte na tlačítko "Změnit".
- 4. Zvolte možnost "Předložit".

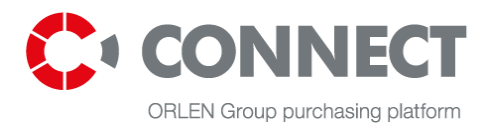

|                      | <b>Jméno</b>                                                           |              | Množstvi Jednotka | Čas ukončení                          | Číslo<br>prodlouž <sub>i</sub> čas<br>aukce | Zbývajíci Stav |                | pořadí | hodnocení | Hodnota<br>intervalu | Cena<br>myb.auction.iter |
|----------------------|------------------------------------------------------------------------|--------------|-------------------|---------------------------------------|---------------------------------------------|----------------|----------------|--------|-----------|----------------------|--------------------------|
|                      | Vedoucí nabídka                                                        |              |                   |                                       |                                             |                |                |        |           |                      |                          |
|                      | Agregované (souhrnné) p                                                |              |                   |                                       |                                             |                |                |        |           |                      |                          |
| E                    | polozky1                                                               |              |                   |                                       |                                             |                |                |        |           |                      |                          |
|                      | $\overline{\triangledown}$ pol2a                                       |              |                   | 10 mvb.auction.it 2013-08-13 16:38:00 | $\circ$                                     | 01:45:12       |                |        |           | 88                   | PLN<br>5 0 0 0           |
|                      | Vedoucí nabídka                                                        |              |                   |                                       |                                             |                |                |        |           |                      |                          |
|                      | $\overline{\triangledown}$ pol 1a                                      |              |                   | 10 mvb.auction.it 2013-08-13 16:38:00 | $\circ$                                     | 01:45:12       |                |        |           | 88                   | PLN<br>5 000             |
|                      | Vedoucí nabídka                                                        |              |                   |                                       |                                             |                |                |        |           |                      |                          |
| $\mathrel{\mathop:}$ | polozky2                                                               |              |                   |                                       |                                             |                |                |        |           |                      |                          |
|                      | $\Box$ pol 1b                                                          |              |                   | 10 mvb.auction.it 2013-08-13 16:38:00 | $\circ$                                     | 01:45:12       |                |        |           | 88                   | PLN                      |
|                      | Vedoucí nabídka                                                        |              |                   |                                       |                                             |                |                |        |           |                      |                          |
|                      | $\Box$ pol2b                                                           |              |                   | 10 mvb.auction.it 2013-08-13 16:38:00 | $\circ$                                     | 01:45:12       |                |        |           | 88                   | PLN                      |
|                      | Vedoucí nabídka                                                        |              |                   |                                       |                                             |                |                |        |           |                      |                          |
|                      |                                                                        |              | $\overline{2}$    | 3                                     |                                             |                |                |        |           |                      |                          |
|                      | Nastavte hodnotu pro všechny položky ve skutině polozky1 10 10 10 5000 |              |                   | Změnit                                |                                             |                |                |        |           |                      |                          |
| Předložit            | Označit vše                                                            | Odznačit vše |                   | Rozbalit vše                          | Sbalit vše                                  | Obnovit        |                |        |           |                      |                          |
| Chat                 | 4                                                                      |              |                   |                                       |                                             |                |                |        |           |                      |                          |
|                      |                                                                        |              |                   |                                       |                                             |                | Odeslat zprávu |        |           |                      |                          |

<span id="page-58-0"></span>**Obrázek 62** Předložení nabídky ke všem položkám pod jednou skupinou

Předložení nabídek ke všem položkám pod jednou proměnnou:

- 1. Zvolte proměnnou pro úpravu své nabídky.
- 2. Upravte svou nabídku pomocí "+" nebo "-".
- 3. Zvolte možnost "Změnit u všech položek" nebo po výběru požadovaných položek po levé straně názvu položky zvolte možnost "Změnit u vybraných položek".
- 4. Zvolte možnost "Předložit".

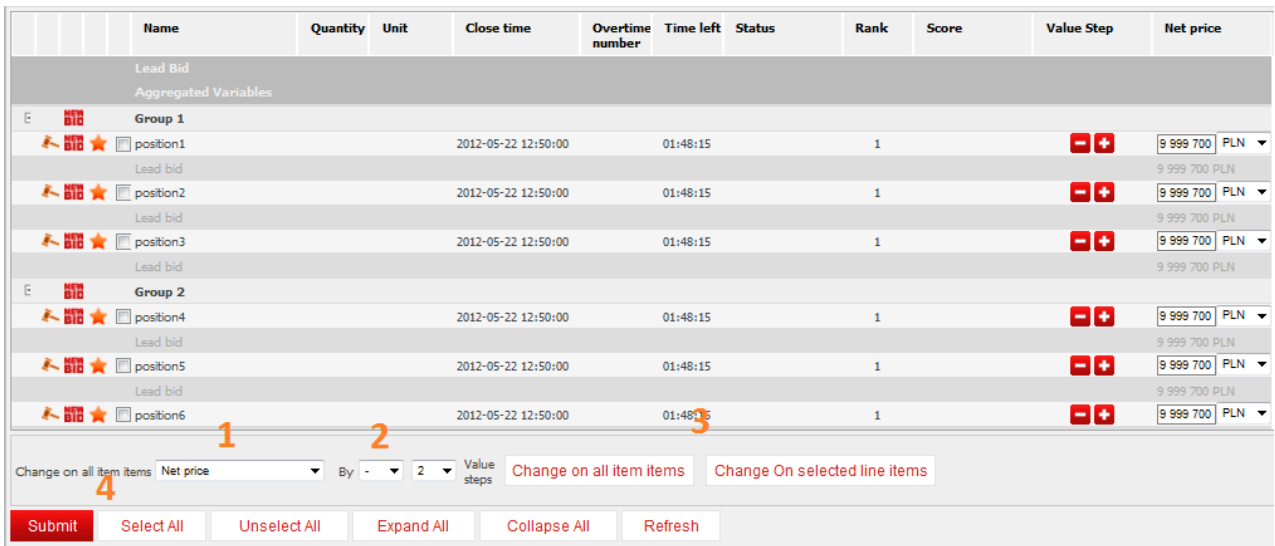

<span id="page-58-1"></span>**Obrázek 63** Předložení nabídky ke všem položkám pod jednou proměnnou

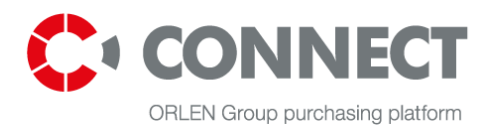

**\*** Může se stát, že bude nesprávně vložena hodnota nabídky, kterou nemáte v plánu předložit. Chcete-li obnovit zobrazení předchozí hodnoty, obnovte konzoli pomocí tlačítka "Obnovit hodnoty" na konzoli uchazeče nebo pomocí tlačítka F5 na klávesnici.

# <span id="page-59-0"></span>**13.2 Japonská aukce**

Předložení nabídek je možné, když se status aukce na konzoli uchazeče změní z "Budoucí" na "Otevřená".

V okně času bude viditelný plynoucí čas, během něhož se může uchazeč rozhodnout pro předložení své nabídky.

Na konzoli uchazeče je rovněž hodnota nastavená provozovatelem jako viditelná – a pokud se uchazeč rozhodne danou hodnotu nabídnout, musí klepnout na tlačítko **Předložit**. Jeho nabídka bude zeleně zvýrazněna:

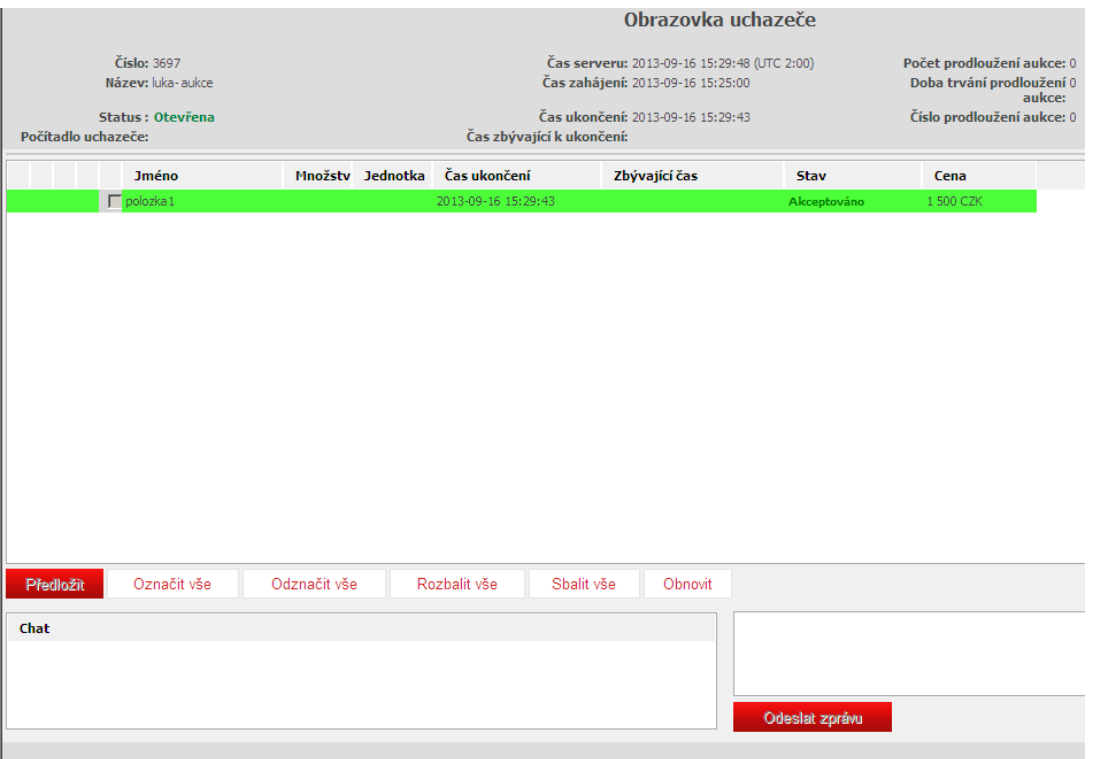

<span id="page-59-1"></span>**Obrázek 64** Konzole účastníka aukce (uchazeče) – japonská aukce (přijatá nabídka)

Po uplynutí určitého času se otevře nové časové okno s novou hodnotou (příznivou pro

provozovatele aukce). Tento proces se opakuje – pokud chce uchazeč přejít k další fázi, musí

navrženou hodnotu akceptovat.

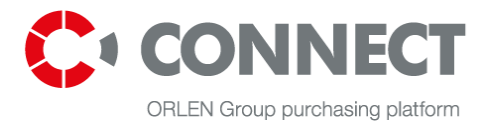

Je-li navržená hodnota pro uchazeče nepříznivá, nabídku nepředloží a poté je z aukce vyloučen.

### <span id="page-60-0"></span>**13.3 Holandská aukce**

Předložení nabídek je možné, když se status aukce na konzoli uchazeče změní z "Budoucí" na "Otevřená".

Je-li v systému první nabídka vyrovnaná s poslední, pak to znamená, že v momentu předložení nabídky se aukce automaticky uzavře. Pokud si uchazeč přeje svou nabídku předložit, musí použít tlačítko **Předložit**.

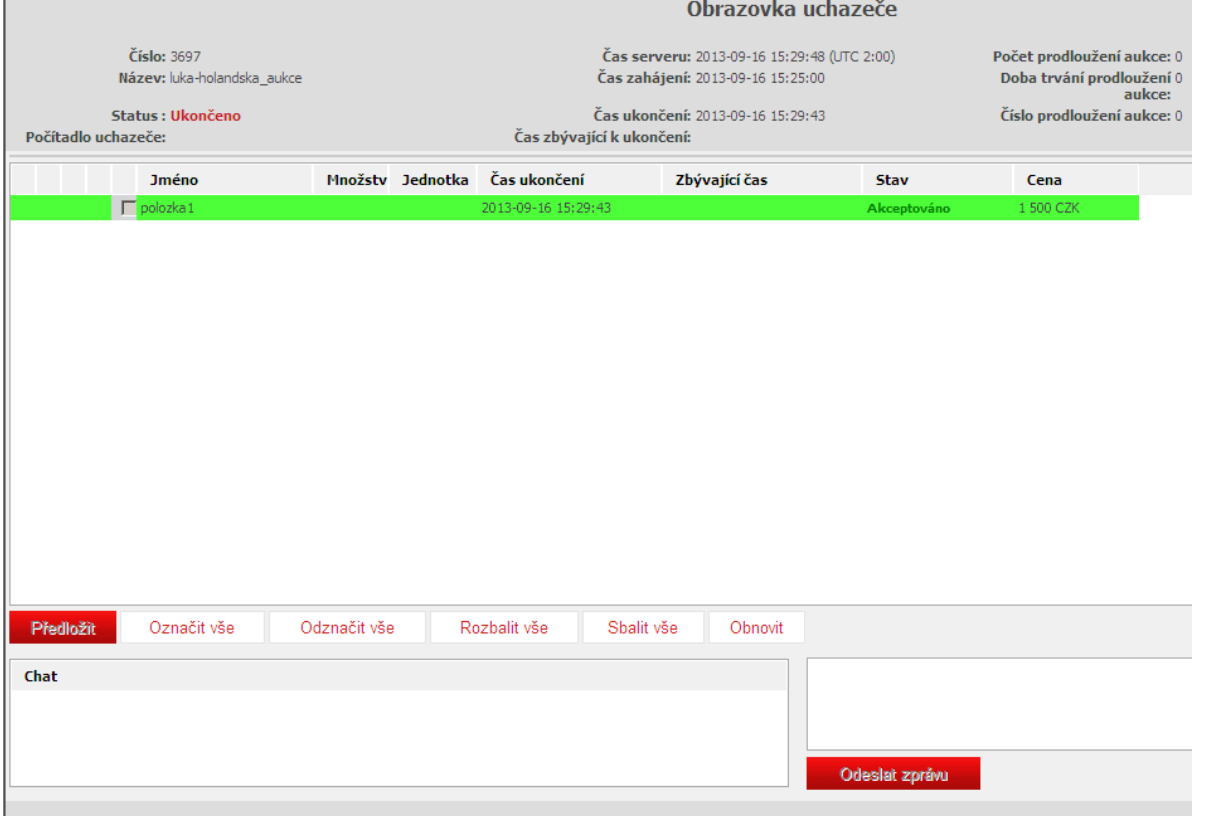

<span id="page-60-1"></span>**Obrázek 65** Konzole účastníka aukce (uchazeče) – holandská aukce akceptována/ukončena

V holandské aukci je vedoucí nabídkou vždy první nabídka předložená k dané položce. Uchazeč může k položce předložit jen jednu nabídku – po předložení první nabídky bude zaškrtávací pole vedle názvu položky deaktivováno.

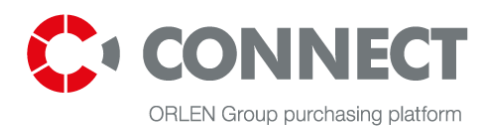

# <span id="page-61-0"></span>**14.Dokončení aukce**

Po dokončení aukce se na konzoli uchazeče zobrazí status Uzavřeno a pole pro vložení nabídky, stejně jako tlačítko Předložit, bude neaktivní a nebude možné předložit žádnou nabídku.

Na konzoli uchazeče se zobrazí hodnota poslední nabídky, jakož i položka v pořadí platném v okamžiku dokončení aukce a ikona žlutého kladívka , pokud uchazeč dokončil aukci na vedoucí položce.

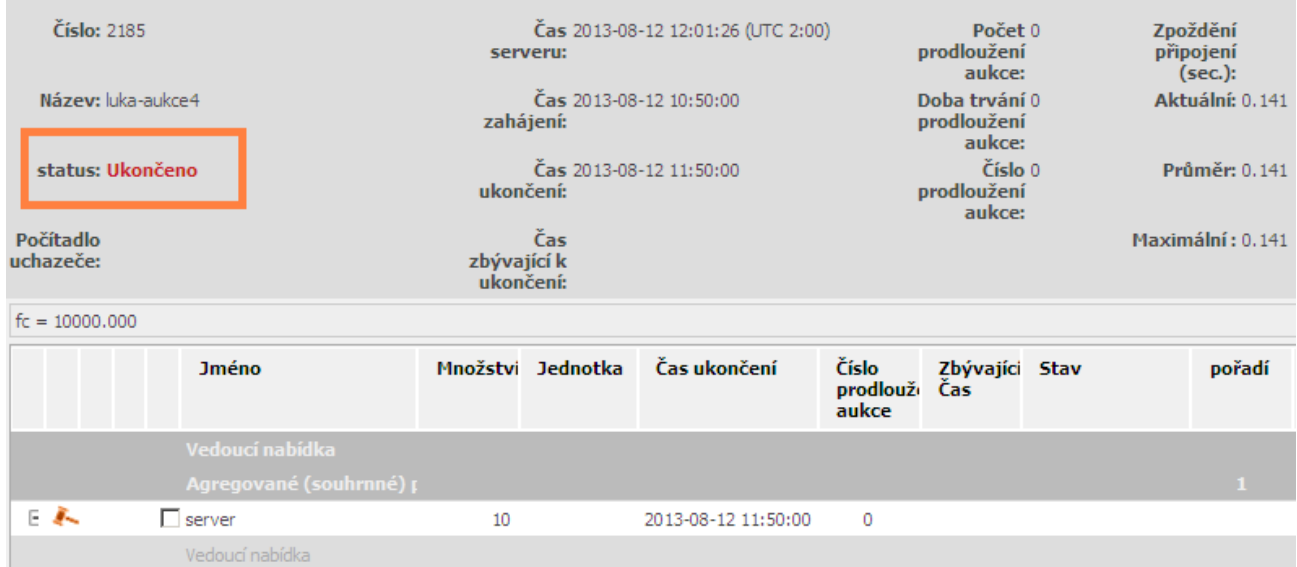

<span id="page-61-2"></span>**Obrázek 66** Konzole účastníka aukce (uchazeče) po skončení aukce

# <span id="page-61-1"></span>**14.1 Stažení protokolu z aukce**

V sekci MÉ AUKCE lze stáhnout report o průběhu aukce (ve formátu PDF nebo XLS). Pro vygenerování report klikněte na ikony **III.** Protokoly jsou dostupné pouze u akcí ve stavech: **Uzavřeno** nebo Akceptováno.

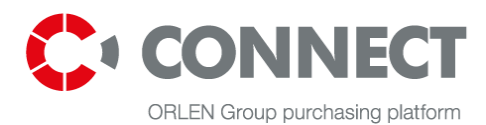

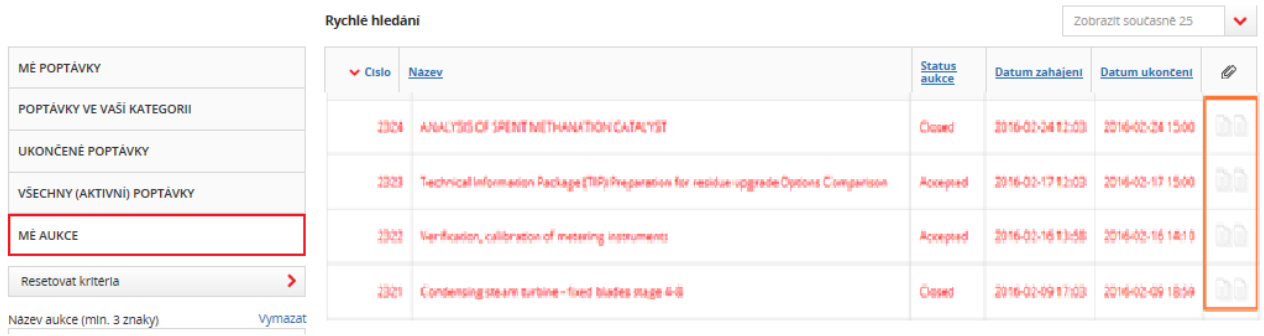

#### <span id="page-62-0"></span>**Obrázek 67** Výpis Mé aukce - stažení protokolu

Report (jak v PDF I v XLS) obsahuje 2 listy:

- **Historie nabídek** obsahuje seznam všech nabídek předložených uchazečem. Zde uvedená pořadí jsou pořadími nabídek v okamžiku jejich předložení;
- **Vedoucí nabídky**  tento list obsahuje seznam všech nejlepších nabídek předložených uchazečem k položkám aukce. Zde uvedené pořadí je závazné v okamžiku ukončení aukce.

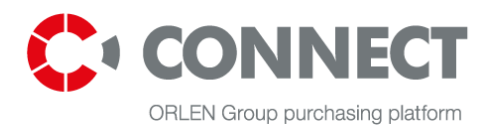

# <span id="page-63-0"></span>**15.Odhlášení ze systému**

Pro odhlášení z platform klikněte na tlačítko: **ODHLÁSIT SE** v záhlaví nákupní platform.

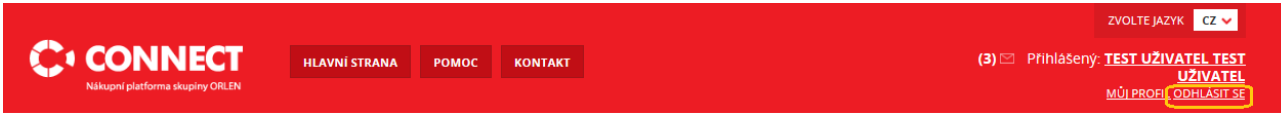

<span id="page-63-1"></span>**Obrázek 68** Odhlášení ze systému

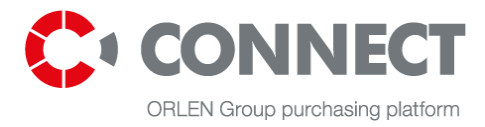

# <span id="page-64-0"></span>16. Seznam obrázků

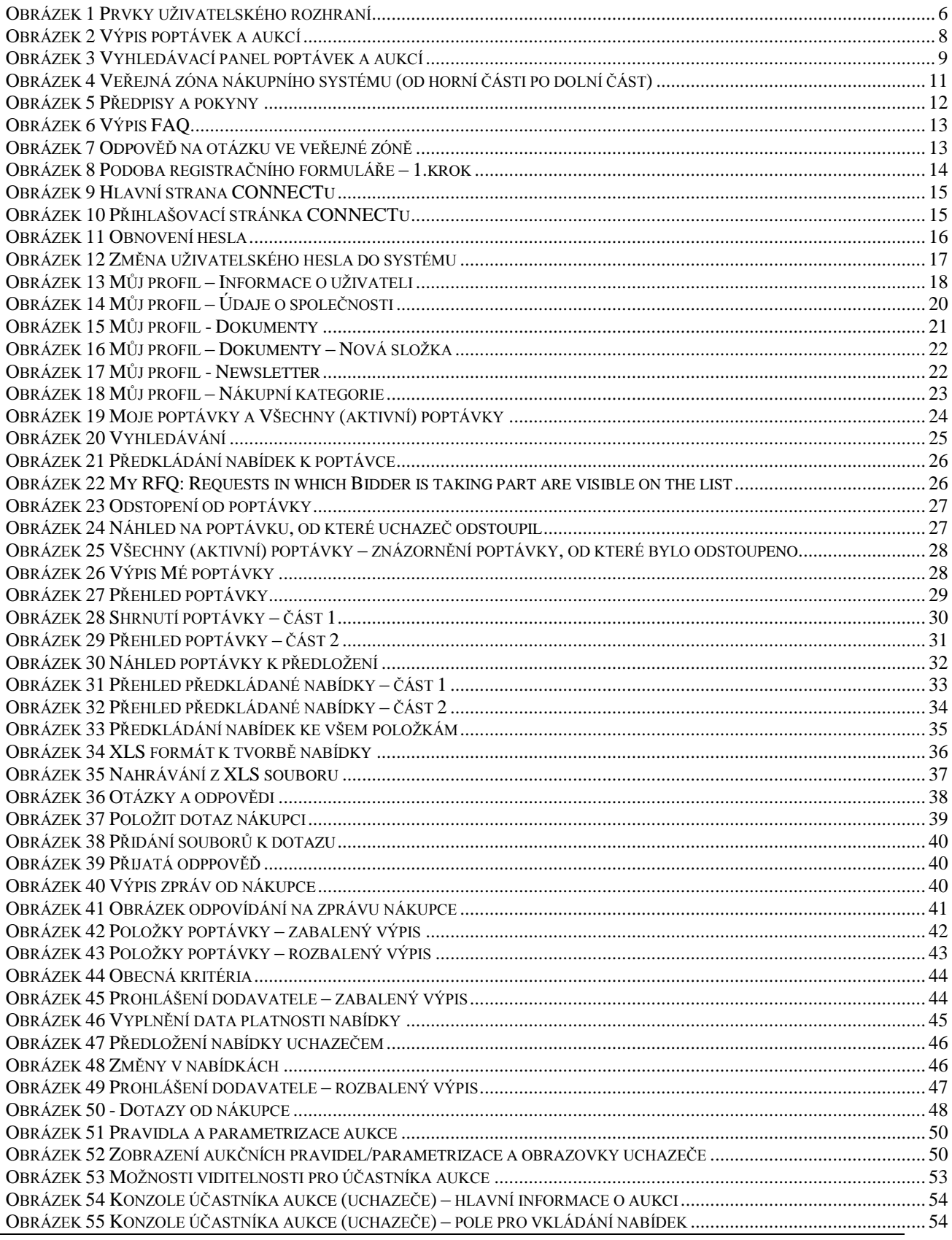

Bidder's manual CONNECT - Manuál pro dodavatele

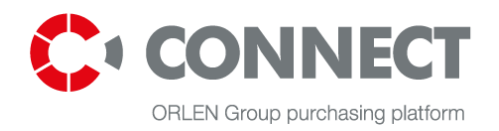

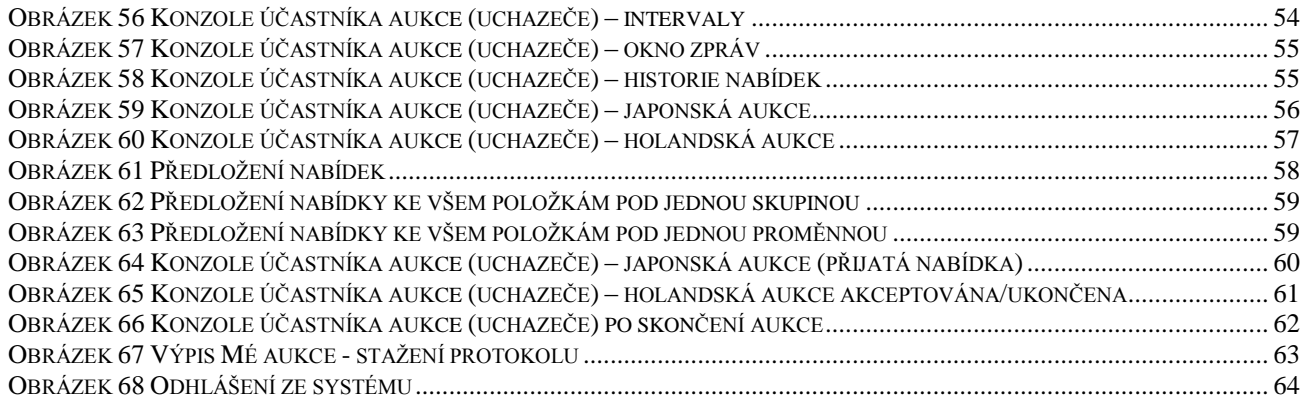